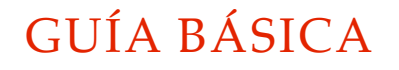

# **Creación de historias en la red: el caso Storify**

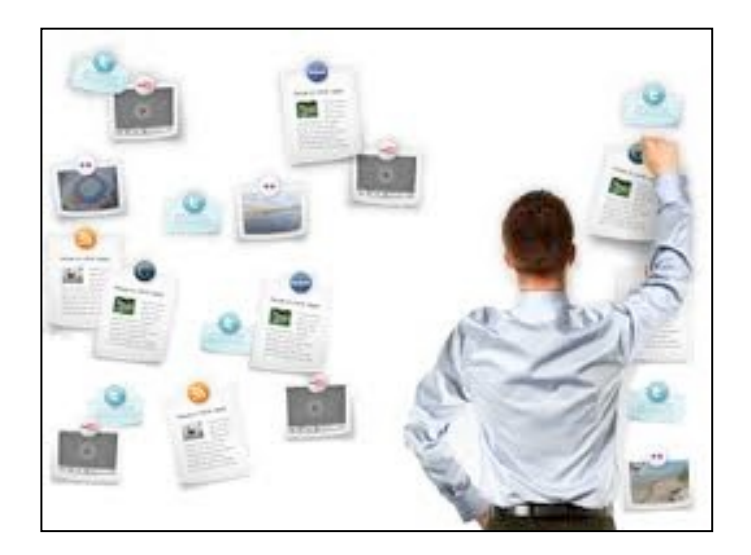

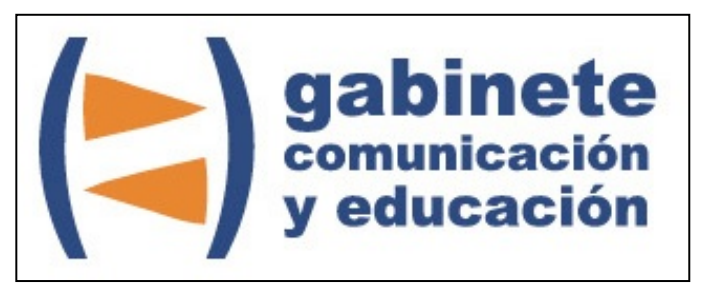

DEPARTAMENTO DE PERIODISMO Y DE CIENCIAS DE LA COMUNICACIÓN

**Universitat Autònoma de Barcelona**

# **DIRECCIÓN EDITORIAL**

José Manuel Pérez Tornero Santiago Tejedor Calvo

# **REDACCIÓN**

Laia Teruel Mena Irina García Montero Mireia Sanz Estapé

## **EDICIÓN**

Ana Bravo Mejía

www.gabinetecomunicacionyeducacion.com

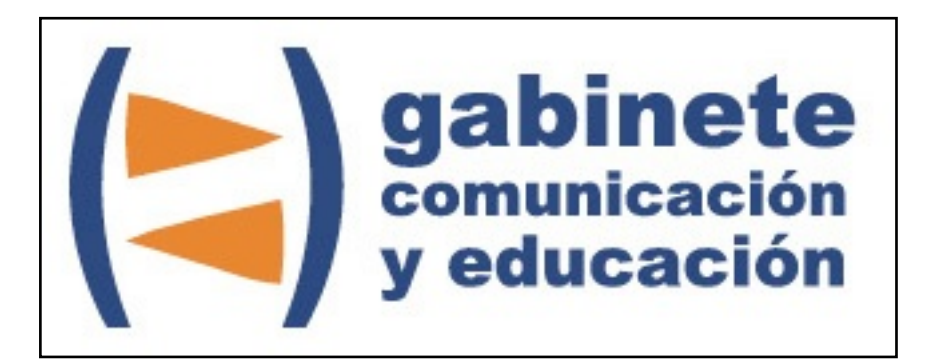

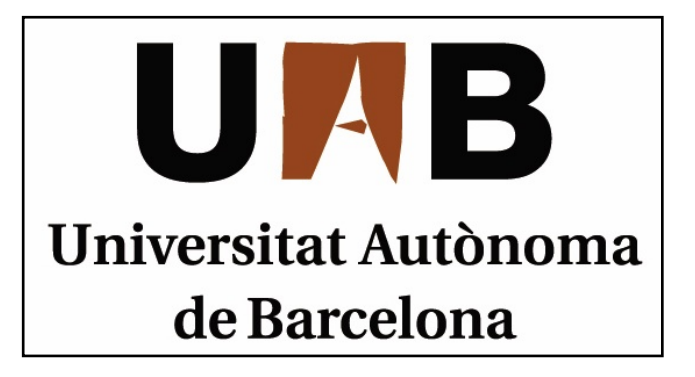

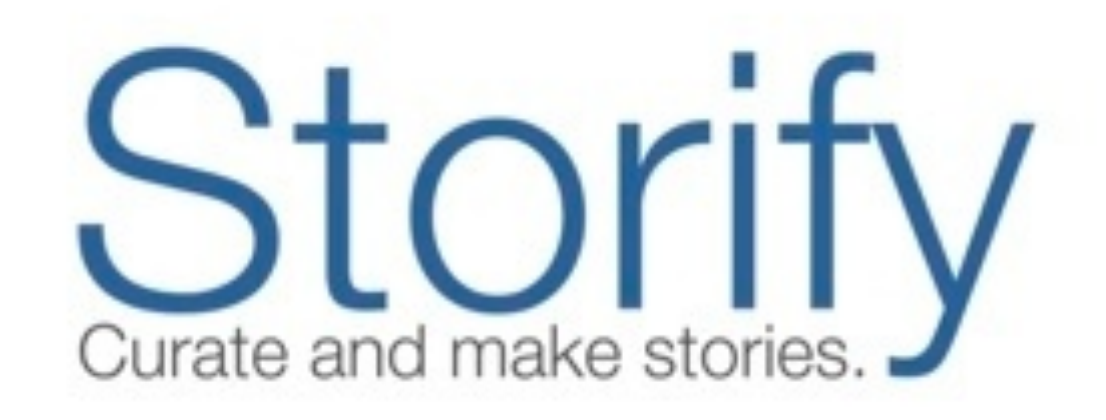

Bienvenidos y bienvenidas a la guía básica sobre Storify, una herramienta esencial para el ciberperiodismo que permite enriquecer la manera de crear historias dinámicas, multimedia y en constante evolución. Este material forma parte de una colección de tutoriales editados por el Gabinete de Comunicación y Educación con el objetivo de conocer herramientas 2.0 para el comunicador.

# **HISTORIAS MULTIMEDIA**

Carlos sigue con su proyecto de crear un espacio en la Web para informar y analizar las elecciones en Rusia de marzo del 2012. Se ha dado cuenta que un acontecimiento de tales características reúne datos, opiniones, apuntes en cualquier plataforma de la Web, por eso cree que una buena manera de reunir toda esta información en un solo espacio es Storify.

Ha oído hablar de esta herramienta pero todavía no conoce su funcionamiento así que, como siempre hace en estos casos, ha pedido ayuda a su amigo informático, Marcos. Storify se podría considerar una plataforma *on-line* que reúne características propias de las redes sociales, de un *blog* e, incluso, de un lector de noticias. Su objetivo principal es crear historias mediante aquellas noticias e informaciones que aparecen en otras herramientas como Facebook, Twitter o RSS.

Así pues, si Carlos quiere escribir sobre el "minuto a minuto" de la jornada electoral en Rusia puede compartir junto a su texto todos aquellos *tweets* que considera interesantes sobre el tema. Asimismo, puede incluir todas las actualizaciones de Facebook que sus amigos, también apasionados por la política, publican en la red social. Además, ya que quiere añadir algunas imágenes de los votantes puede publicar fotografías de Flickr o Instagram. En definitiva, con Storify puede hacer sus relatos más atractivos y dinámicos.

Finalmente, otro aspecto interesante de Storify es que la publicación del artículo resultante no se limita a la propia plataforma de publicación. El texto puede añadirse en cualquier otro medio *on-line* o *blog*. Así pues, si Carlos además tiene un *blog* generalista sobre Política puede utilizar Storify para trasladar sus textos sobre las elecciones de Rusia e incluirlos en el *blog*.

Antes de empezar Marcos le ha recomendado a Carlos que concrete exactamente qué es lo que quiere contar ya que con Storify no sirven los temas generales, lo que interesa es enfocar el tema en algo concreto. Cuando haga la selección de contenidos debe seleccionar las mejores intervenciones en otras redes, no se tiene que conformar con lo primero que encuentre.

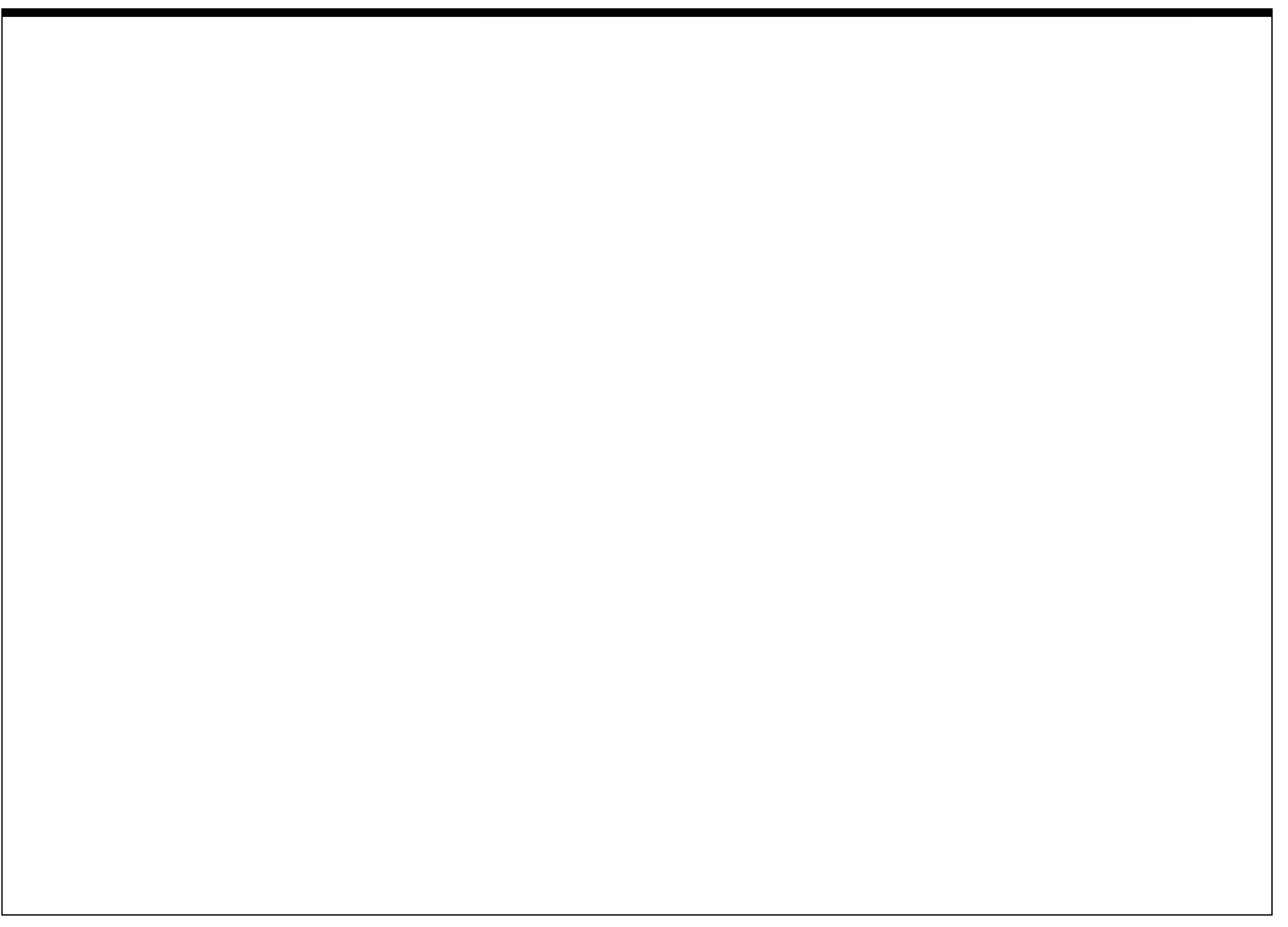

## CAPÍTULO 1

# **Antes de crear la cuenta**

### **Pasos previos**

- 1. Registro
- 2. Configuración de la cuenta
	- 1. Account
	- 2. Avatar
	- 3. Comments
	- 4. Connections
	- 5. Editors

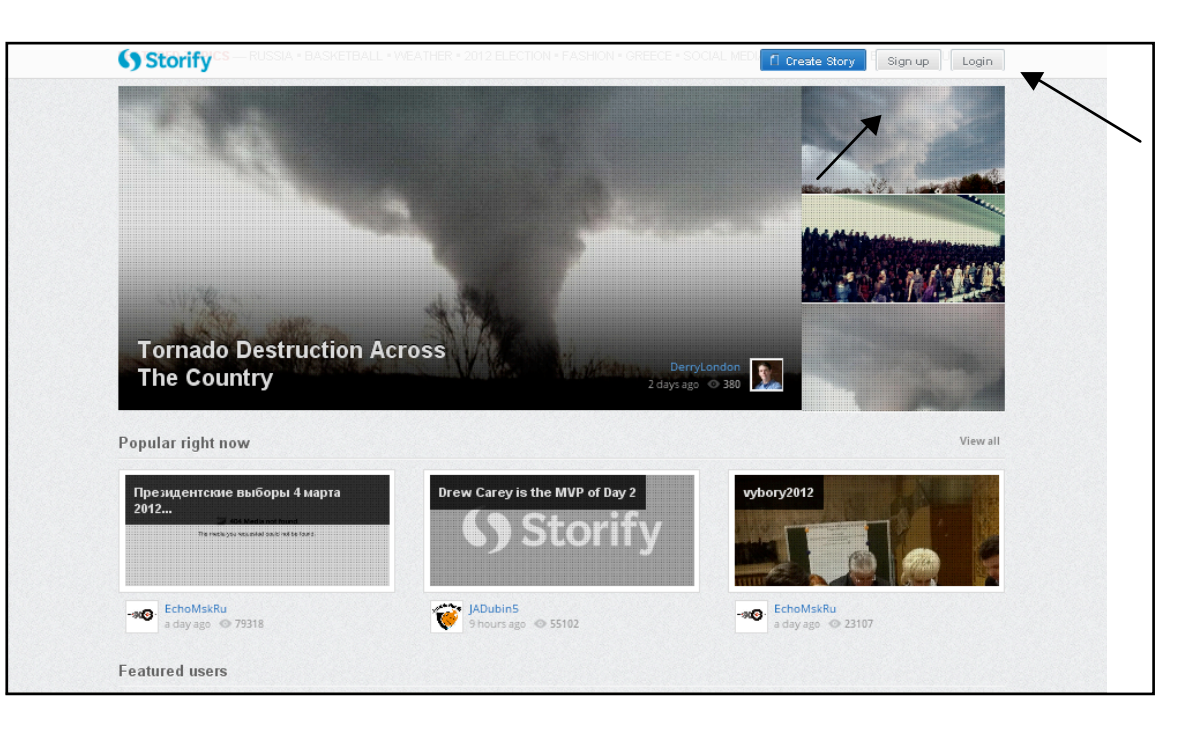

Para comenzar a utilizar Storify lo primero que se debe hacer es registrarse. En el sitio web [www.storify.com](http://www.storify.com/) nos dirigimos a la pestaña *Sign up*.

Es posible acceder mediante una cuenta de Twitter o de Facebook, o en el caso que no tengamos cuenta en ninguna de estas redes, podemos crear una cuenta propia de Storify (haciendo clic en la opción *I don't have a Twitter or a Facebook Account*) donde tendremos que indicar una dirección de correo electrónico, una contraseña y un nombre de usuario/a, así como aceptar las condiciones de uso.

Una vez registrados/as, y habiendo escogido un *Username*, es decir, un nombre de usuario/a que será visible como autor/a de todo aquello que escribamos o creemos, se abrirá la página principal con nuestro *Username* en la esquina derecha superior.

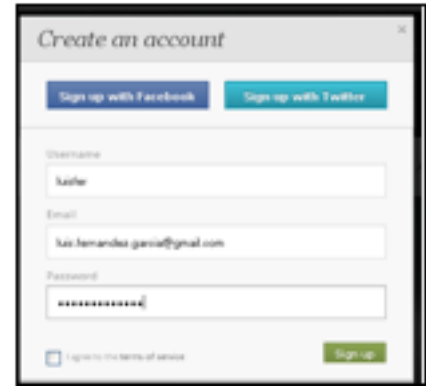

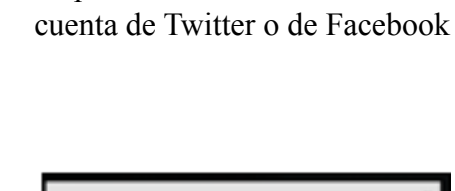

Es posible acceder mediante una

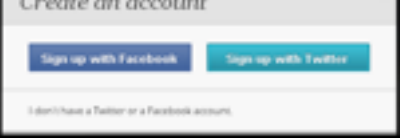

#### **Opciones de cuenta**

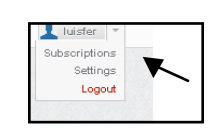

Ahora ya podemos personalizar nuestra cuenta haciendo clic en nuestro *Username*. Se abrirá un pequeño menú y hacemos clic en la opción *settings*, donde se abrirá una página con diferentes pestañas,

como la que se muestra.

#### **Account**

Esta pestaña permite modificar el correo electrónico de la cuenta, así como escoger si activar o no las diversas opciones posibles:

 - *Send me a daily email with the new stories created by the Storify users I've subscribed to*: enviarme un mail diario con las nuevas historias creadas por los usuarios de Storify a los que estoy suscrito.

*- Notify me when I receive new likes*: notificarme cuando reciba nuevos "me gusta".

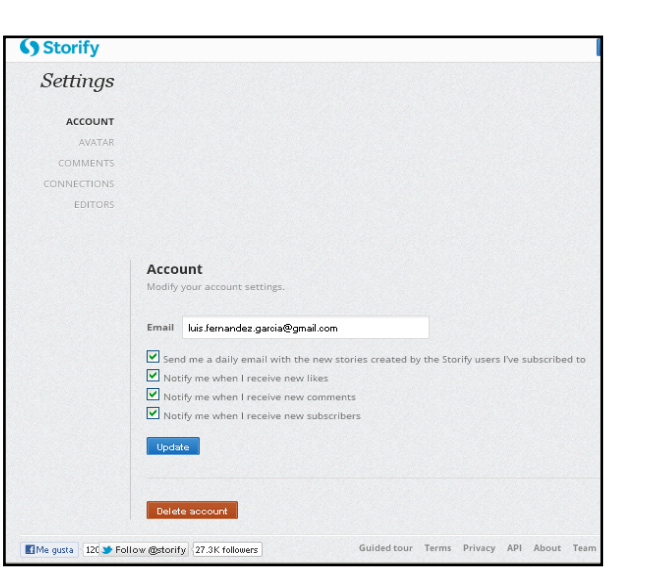

- *Notify me when I receive new comments*: notificarme cuando reciba comentarios nuevos.
- *Notify me when I receive new subscribers*: notificarme cuando reciba nuevos suscriptores.

#### **Avatar**

Podemos escoger qué avatar, es decir, qué perfil queremos mostrar en Storify, si el de

la cuenta propia de Storify, o el de Twitter o el de Facebook en caso de estar relacionadas directamente con nuestra cuenta de Storify.

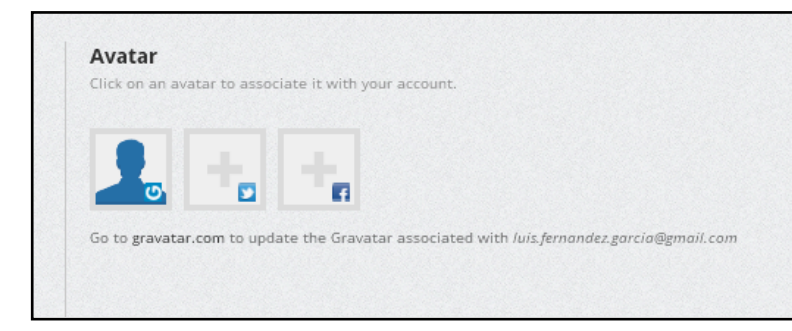

**Comments**

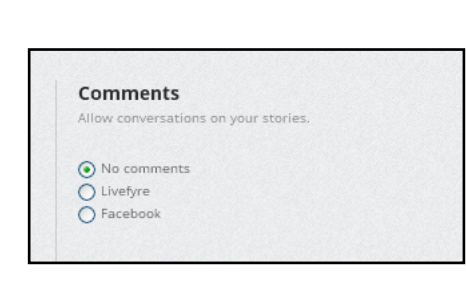

Esta pestaña permite activar o no la alternativa de introducir comentarios haciendo clic en alguna de las opciones del botón de radio correspondiente, de tal forma que los comentarios pueden provenir de Facebook o bien de Livefyre, que es un *chat* que se puede

incorporar a sitios web y donde los participantes pueden añadir fotos, vídeos, etc.

#### **Connections**

Esta opción nos permite conectar la cuenta de Storify con otras cuentas de redes sociales, haciendo clic en el recuadro azul correspondiente a Twitter, Facebook, Google, Instagram (que es una aplicación para iPhone que permite compartir

fotografías retocadas con filtros a través de las redes sociales) y/o Foursquare (una red social para compartir nuestra ubicación vía GPS y que permite añadir comentarios a los lugares, y así tener referencias sobre ellos).

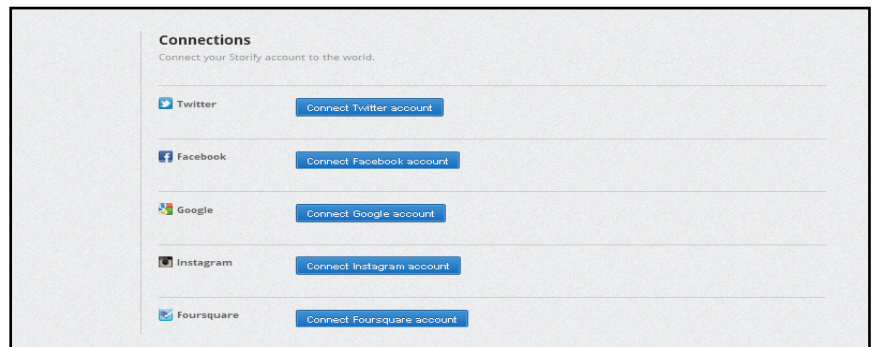

#### **Editors**

Esta opción nos permite añadir editores a la cuenta de Storify para que puedan escribir y editar historias, o bien podemos eliminarlos una vez incorporados.

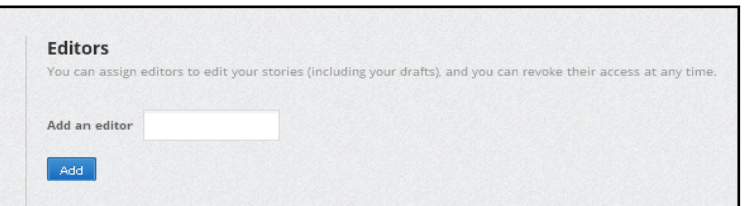

# CAPÍTULO 2

# **Crear una historia**

### **¿Qué necesitamos?**

- 1. Título y descripción
- 2. Media (recolectar información)
	- 1. Storify
	- 2. Twitter
	- 3. Facebook
	- 4. YouTube
	- 5. Flickr
	- 6. Instagram
	- 7. FourSquare
	- 8. Google
	- 9. URL
	- 10. Otros
		- 1. Breaking News
		- 2. Chute
		- 3. Sound Cloud
		- 4. Disqus
		- 5. Getglue
		- 6. Tumblr
		- 7. RSS
		- 8. StockTwits

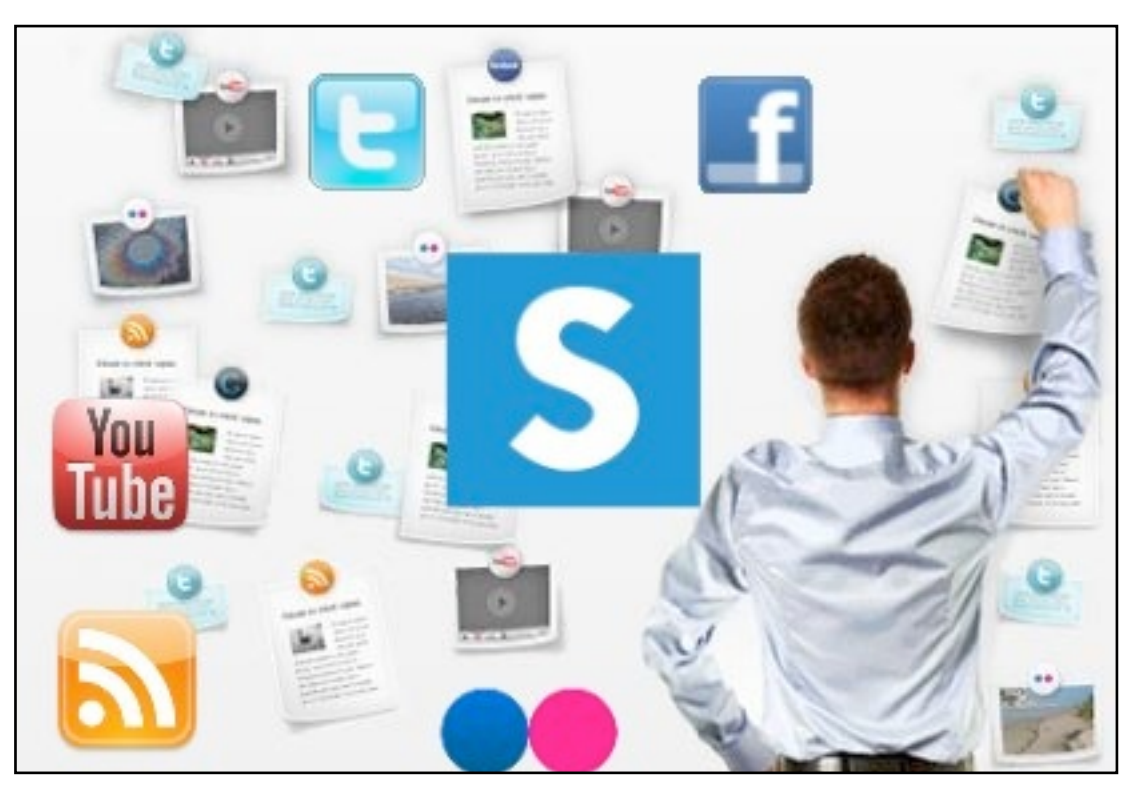

*Con Storify tenemos la Web al servicio de nuestra historia. Sólo hay que recolectar la información y organizarla para dar un panorama completo y dinámico.*

#### **1. Título y descripción**

Una vez configurada la cuenta, podemos empezar a crear una historia. Para ello hacemos clic en la opción azul *Create Story*, situada en la esquina superior derecha de la pantalla.

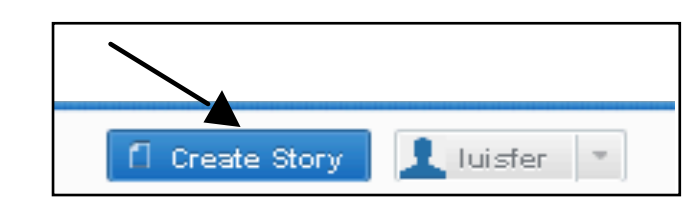

#### Se abrirá una página como esta:

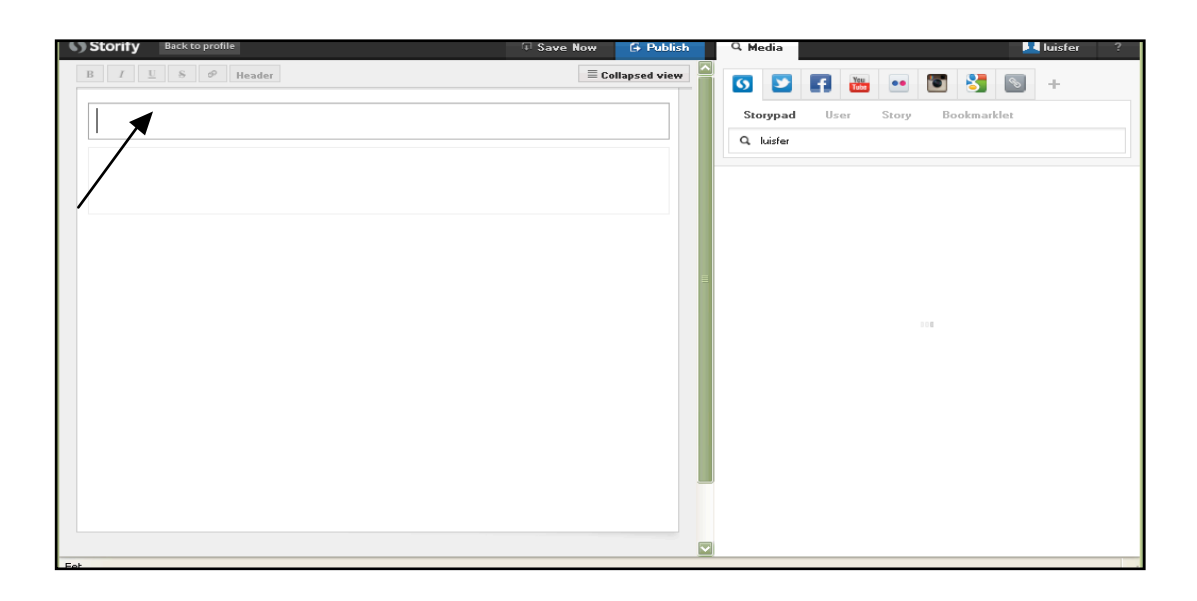

La parte izquierda es un editor de textos. Empezamos por escribir un titular en el recuadro superior. Este título genera la

URL de nuestra historia, así que tiene que ser un titular conciso, claro y directamente relacionado con el tema de la historia, para que así pueda ser buscado fácilmente. Nuestra idea era crear una historia sobre las últimas elecciones rusas, así que como ejemplo usamos el título *Elecciones en Rusia 2012*. Debajo incluimos una entradilla o descripción de la historia que pretendemos contar.

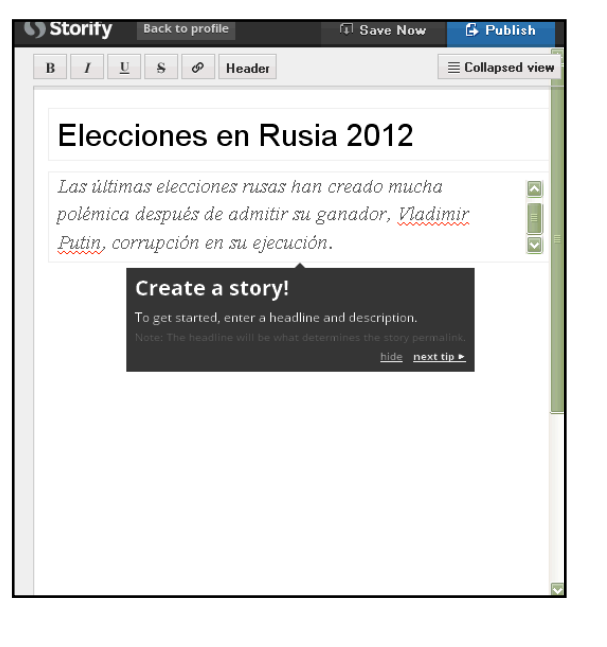

#### **2**. **Media**

En el cuadro de búsqueda ubicado del lado derecho encontramos una amplia gama

de opciones sociales para sumar a nuestra historia, que nos permitirán recolectar información de cualquier sitio web o plataforma social.

En la parte superior del cuadro *Media*, encontramos una lista de iconos de diferentes medios sociales. Podemos añadir más o eliminar aquellos que no usaremos.

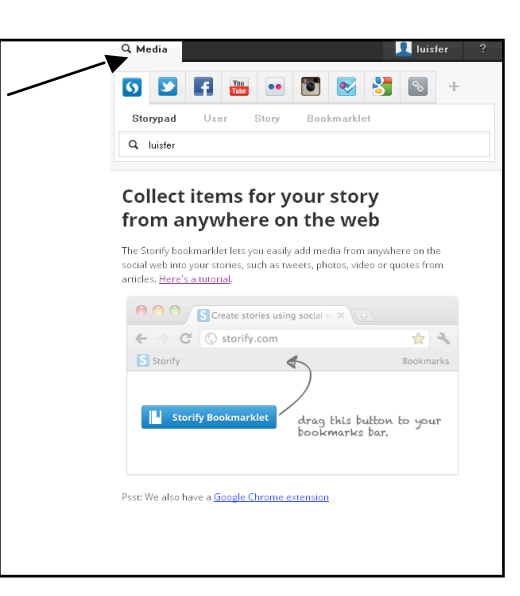

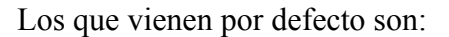

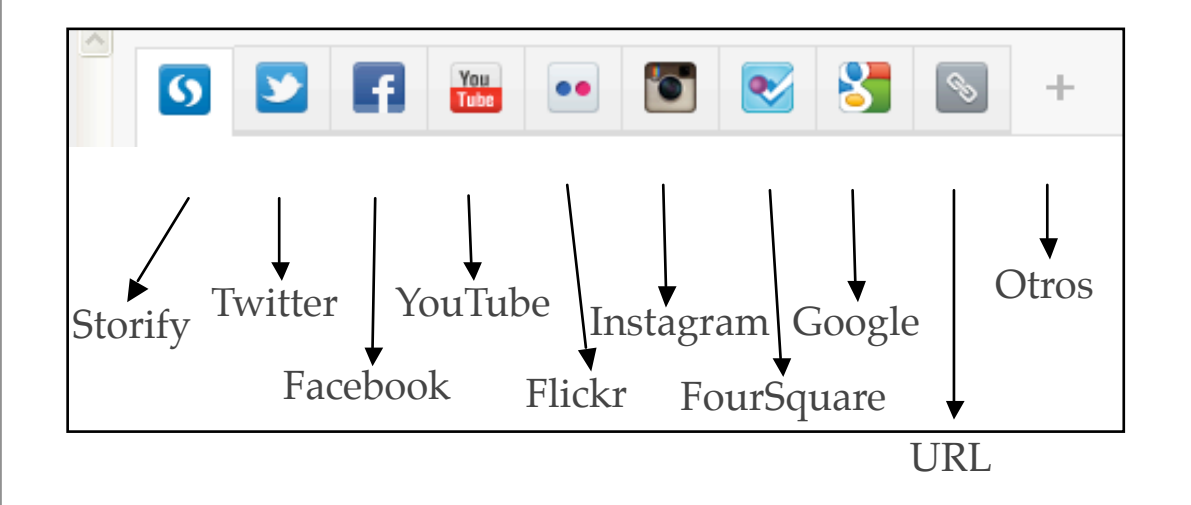

#### **Storify**

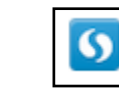

Si hacemos clic en la pestaña Storify, se abren diferentes pestañas, que nos permiten recolectar elementos para nuestra historia de cualquier sitio web. Para ello, tenemos que dirigirnos primero a la pestaña *Bookmarklet*.

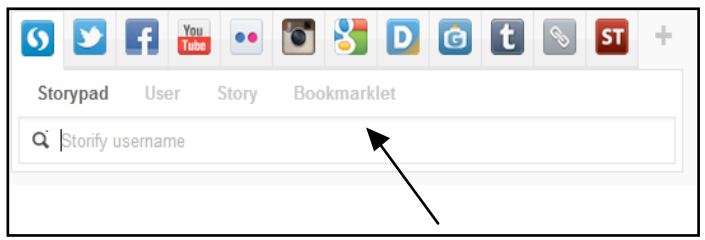

#### **Pestaña** *Storify Bookmarklet*

Si hacemos clic en esta pestaña, aparecerá una pequeña explicación sobre su manera de funcionar. *The Storify Bookmarklet* es un marcador que podemos añadir a la barra

de marcadores de manera muy simple. Para ello, hacemos clic en el recuadro azul *Storify Bookmarklet*, y lo arrastramos al navegador web, hasta situarlo en la barra de marcadores donde aparecerá como un botón. Debemos tener en cuenta que para que sea visible, la opción *Mostrar* 

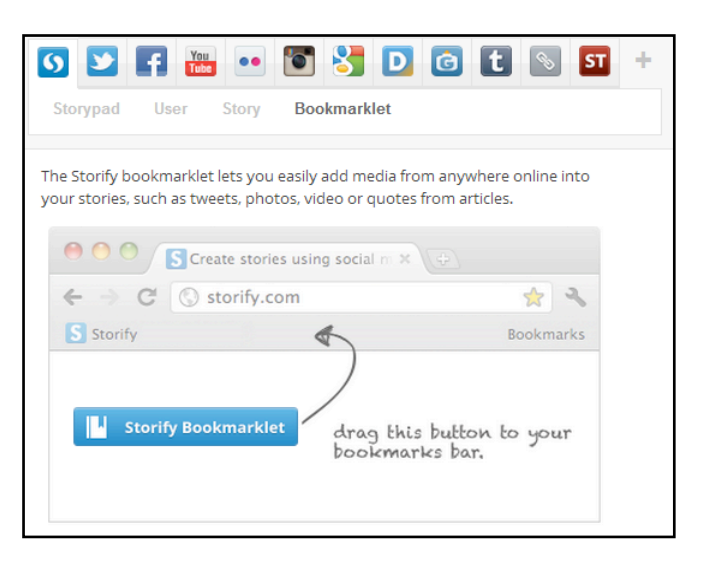

*barra de marcadores* de tu navegador debe estar activada. Una vez listo, este botón permite añadir cualquier publicación de cualquier lugar de la Web a las historias. Publicaciones como *tweets*, fotografías, vídeos o fragmentos de artículos.

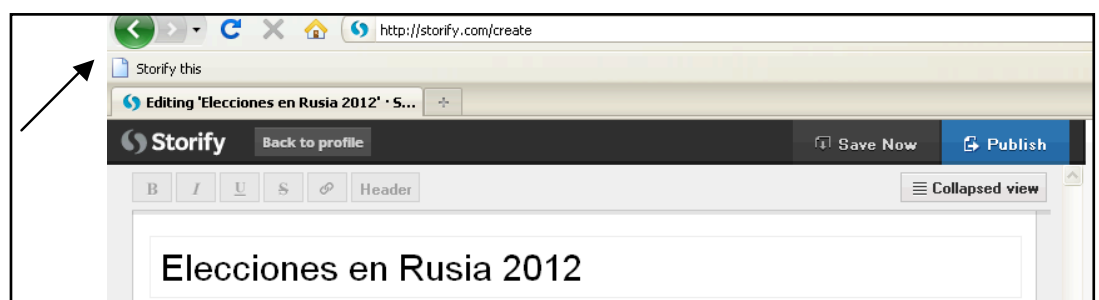

Una vez incorporado el botón a la barra de marcadores, ya podemos utilizarlo. Buscamos cualquier información que nos interese, ya sea una página web, un *tweet*, una imagen o un vídeo, y una vez lo tengamos abierto en el navegador hacemos clic en el marcador S*torify this* que acabamos de incorporar a nuestra barra de marcadores. Esa página, imagen, etc. quedará ya grabada como parte de nuestro Storify dentro de la pestaña *storypad*. Para recuperar esta información y poder añadirla a nuestra historia, tenemos que dirigirnos pues a la pestaña *storypad*.

#### *Storypad*

En esta pestaña podemos recolectar todos los elementos que hayamos marcado con el botón *Storify this*. También nos permite buscar elementos marcados con el botón *Storify this* por otros usuarios/as, usando el recuadro de búsqueda ubicado debajo del título *storypad*, donde basta

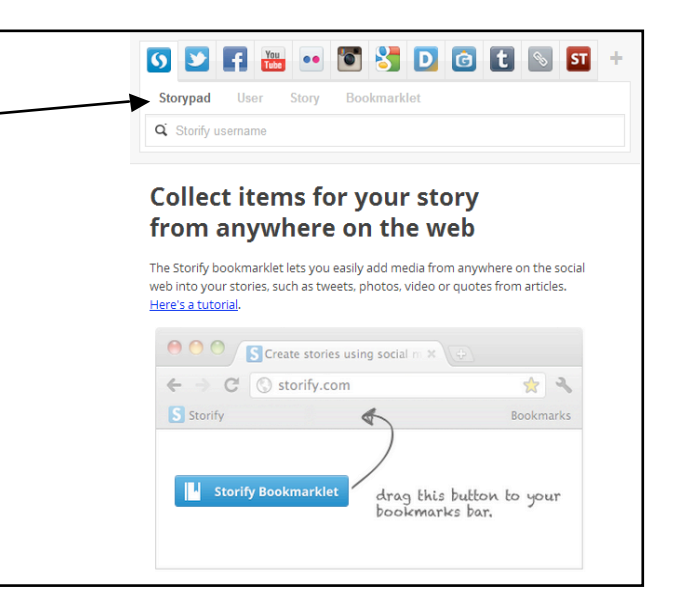

escribir un nombre de usuario/a de Storify de cual nos interesa buscar elementos.

Para encontrar nuestros elementos, introducimos nuestro *Username*: luisfer, y hacemos clic en la lupa que hay en la parte izquierda del recuadro, así accederemos a aquellos sitios, páginas e informaciones que hayamos marcado con *Storify this*. Por ejemplo, hemos marcado un sitio web sobre Rusia con el marcador *Storify this*, que ahora podemos ver dentro de la pestaña *Storypad*.

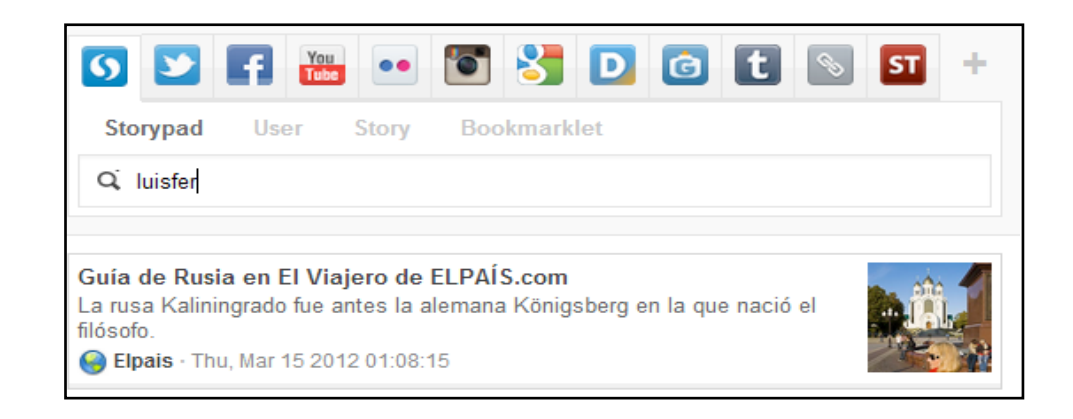

Si queremos añadir esta página a nuestra historia, hacemos clic en ella y con el cursor la arrastramos hacia la parte izquierda de la pantalla, donde está nuestra historia. La podemos arrastrar a cualquier parte de ella, quedando por ejemplo así:

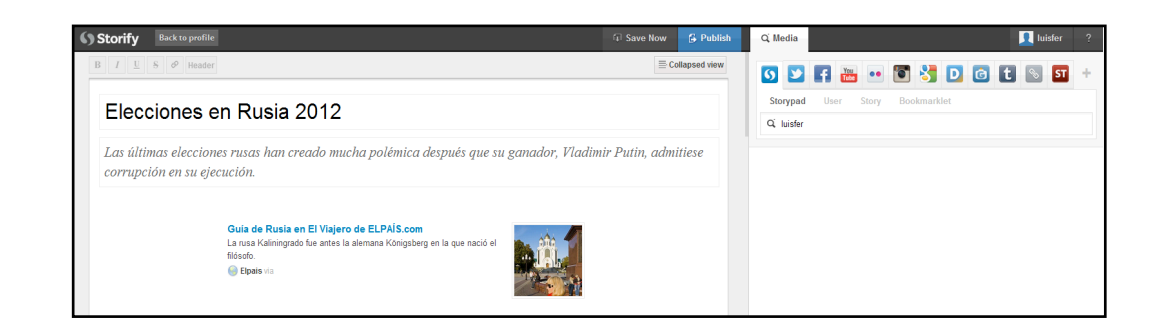

Tras añadir cualquier elemento, podemos añadir texto arriba o debajo de él, haciendo clic en la pestaña amarilla *Add text* que aparece cuando pasamos el cursor por encima o debajo del elemento.

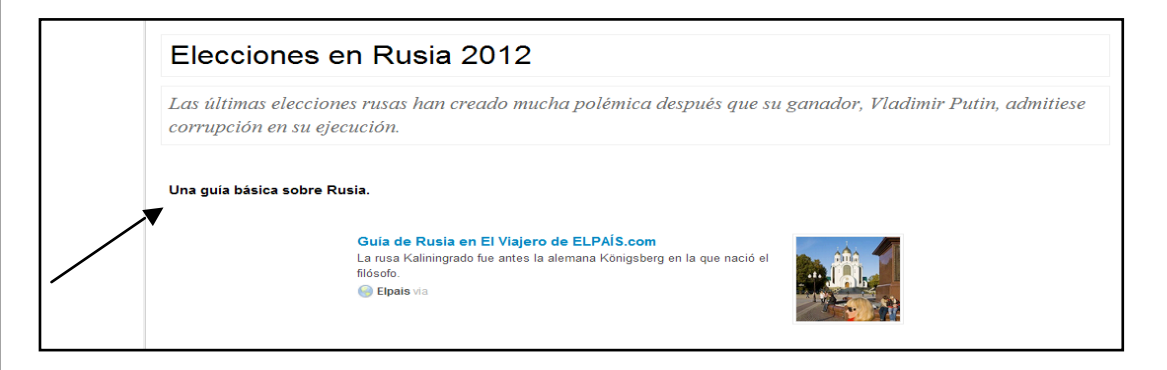

Hacemos clic en la pestaña *Add text* y añadimos el texto que queramos. En nuestro ejemplo hemos añadido la frase *Una guía básica sobre Rusia*.

#### **User**

En esta pestaña podemos buscar historias de Storify de otros/as usuarios/as y añadirlas a nuestra historia si así lo deseamos. Para ello, escribimos en el recuadro en blanco el nombre de usuario/a sobre quien queremos buscar historias. Por ejemplo *Marga SPFR*, una estudiante de periodismo que ha hecho una historia sobre las elecciones rusas.

Al hacer clic en el ícono de la lupa se despliega su historia, misma que si queremos la podemos añadir a la nuestra

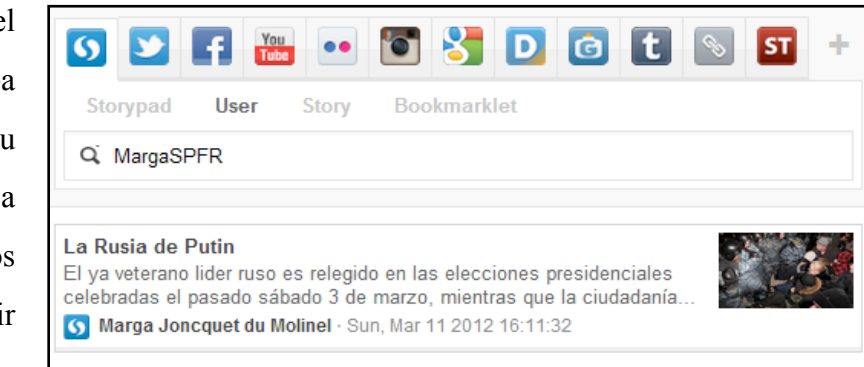

arrastrándola con el cursor hacia ella.

**Twitter**

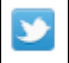

Para añadir información de Twitter a nuestra historia, tenemos diferentes pestañas a nuestra disposición.

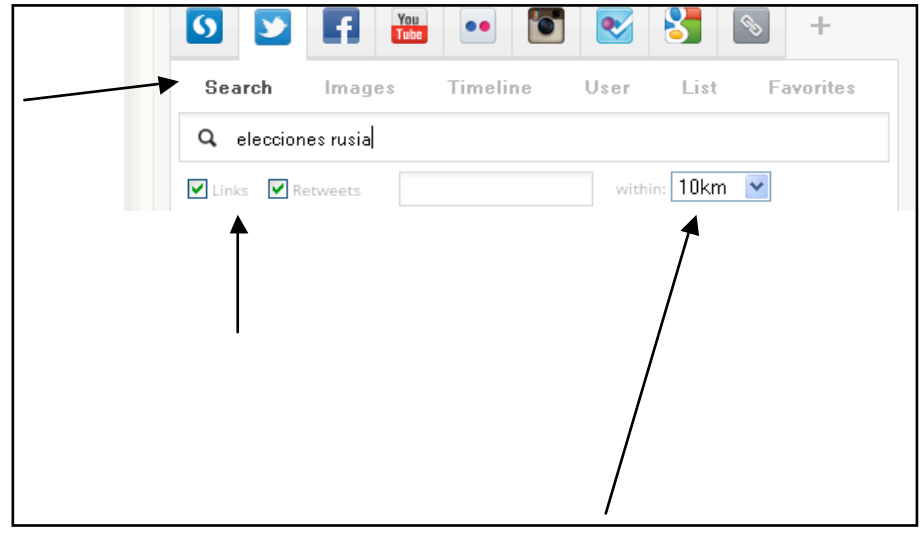

#### **Search**

Tenemos que escribir en el recuadro de búsqueda palabras clave sobre las cuales queremos encontrar *tweets*.

Podemos escoger si incorporar en la búsqueda *links* o *retweets*, haciendo clic en las casillas señaladas. En nuestro caso las dejamos activadas, ya que de esta manera recolectaremos más información en una primera búsqueda del tema. También podemos delimitar los kilómetros dentro de los cuales buscar los *tweets*, en la casilla *within*.

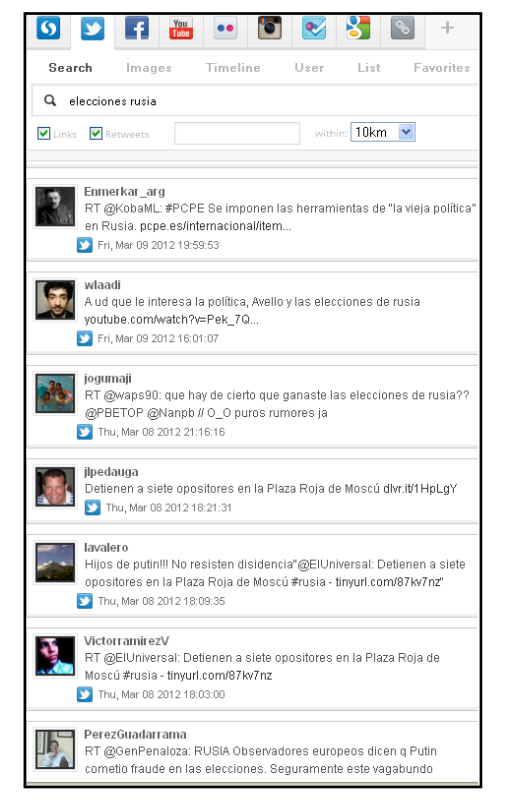

Una vez activadas las opciones, hacemos clic en el icono de buscar, y se despliega una lista con *tweets* que llevan las palabras de nuestra búsqueda.

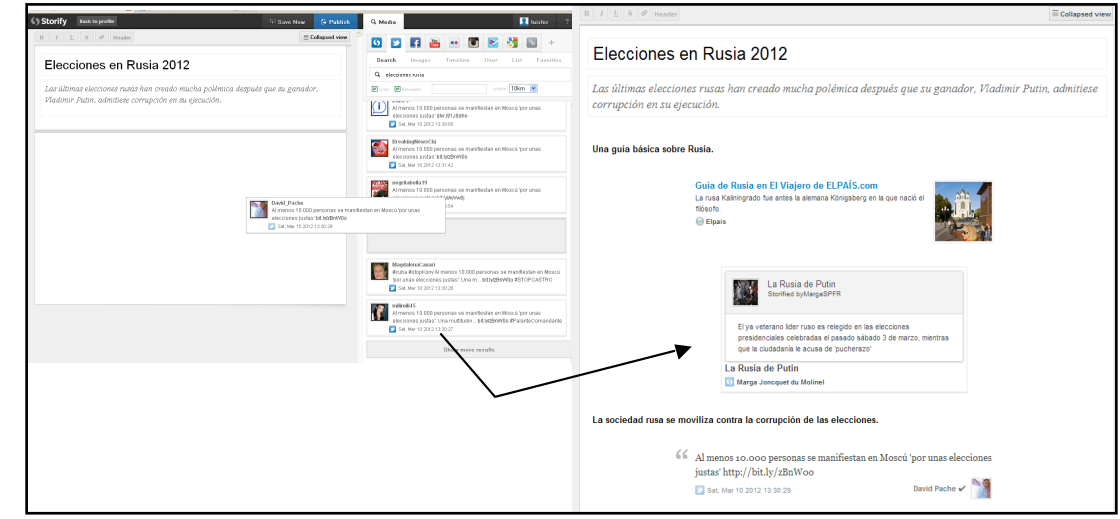

Aquellos *tweets* que nos interesen, los podemos añadir a la historia arrastrándolos a la pantalla izquierda donde está el procesador de textos, sumándose así a nuestra historia:

#### **Images**

Para buscar imágenes publicadas en Twitter, el funcionamiento es igual que para buscar *tweets*. Ponemos las palabras que nos interesa buscar en el recuadro de búsqueda y hacemos clic en el icono de la lupa. Se desplegará una lista con diferentes fotos. Si queremos añadir alguna de estas fotos, basta hacer clic en ella y arrastrarla a la parte derecha.

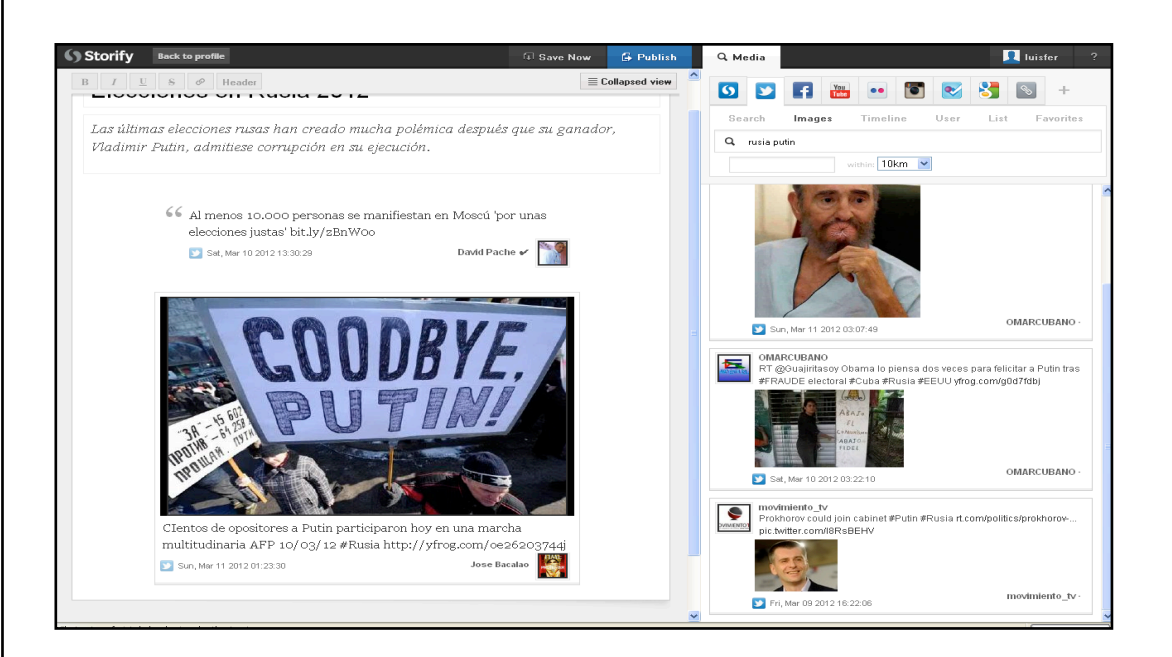

Tras añadir el *tweet*, podemos escribir texto encima de él. Pasamos el cursor por encima del *tweet*, y nos saldrá una pestaña de color amarillo en su parte superior.

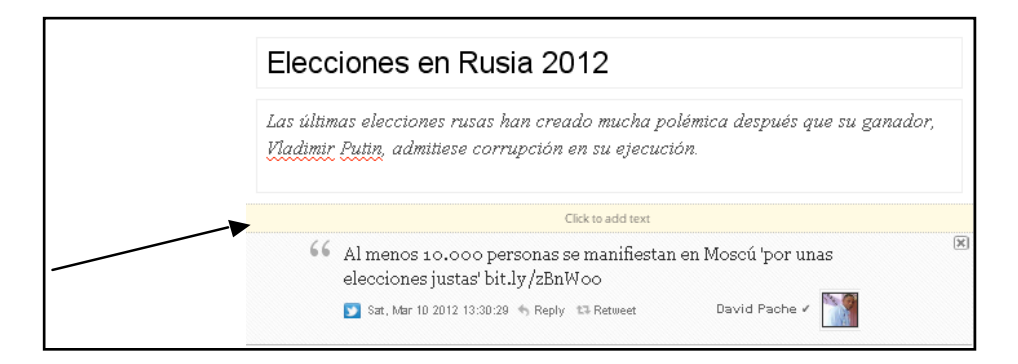

Hacemos clic en esa pestaña amarilla y se abrirá un recuadro donde podemos introducir el texto. El texto lo podemos mover arrastrándolo con el cursor arriba o debajo del *tweet* o imagen… Allá donde prefiramos, como si fuera un elemento más de la página.

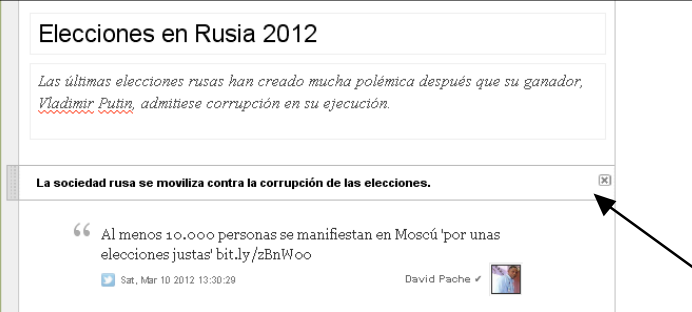

#### **Timeline**

En el recuadro en blanco de esta opción ponemos un nombre de usuario/a de Twitter, hacemos clic en el símbolo de la lupa (buscar) y se desplegarán los últimos *tweets* de

los/as usuarios/as que sigue el/la usuario/a escogido/a por nosotros. Por ejemplo, si escribimos *@RIA\_Novosti*, que es la cuenta oficial de la Agencia RIA Novosti de noticias e información rusas, y hacemos clic en buscar, se abre una lista con todos los *tweets* de los usuarios que sigue la Agencia ordenados cronológicamente.

Si nos interesa algun *tweet* lo podemos arrastrar a nuestra historia.

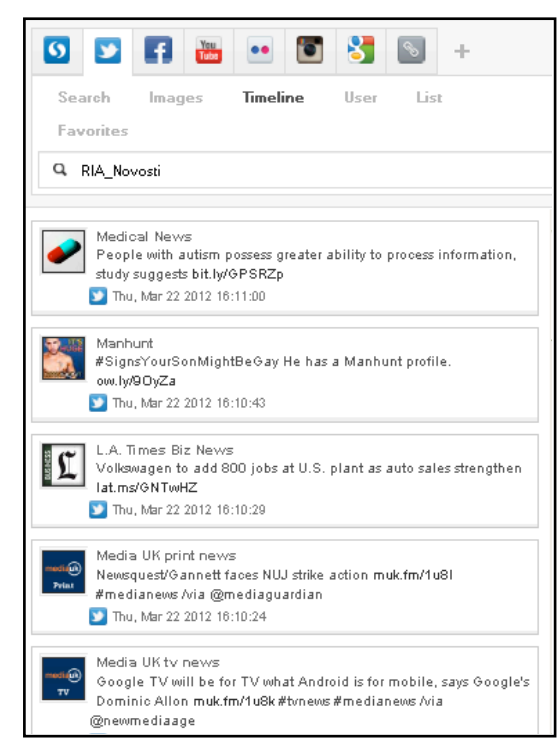

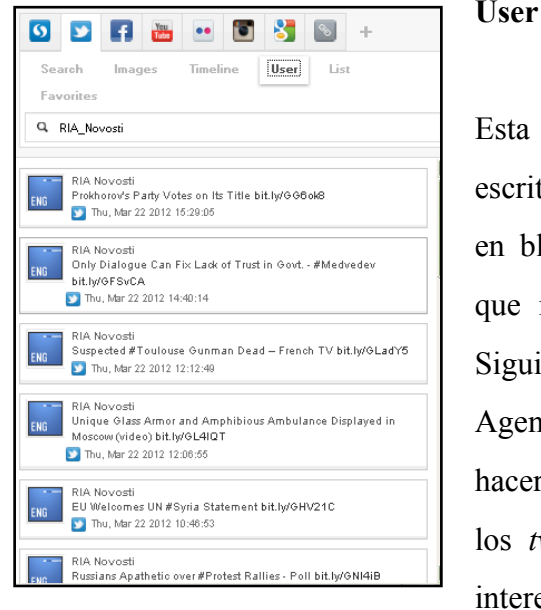

Esta pestaña te permite buscar los *tweets* escritos por cualquier usuario/a. En el recuadro en blanco escribimos el nombre del usuario/a que nos interesa, y hacemos clic en buscar. Siguiendo el ejemplo, ponemos el nombre de la Agencia de noticias rusa, *@RIA\_Novosti.* Al hacer clic en la lupa, se despliega una lista con los *tweets* publicados por la Agencia. Si nos interesa algún *tweet* lo podemos arrastrar a la

historia de la parte izquierda, allí donde prefiramos.

### **Facebook**

Podemos añadir información a nuestra historia desde Facebook. Para ello, encontramos diferentes pestañas con opciones.

匣

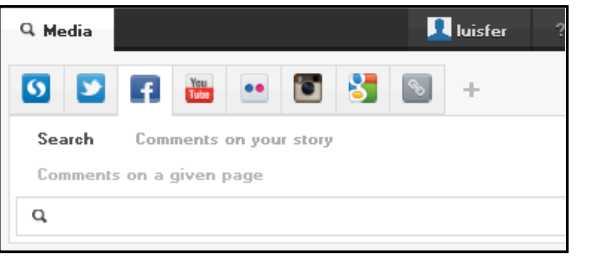

#### **A** luisfer Q Media **SPFB 355** Search Comments on your st Comments on a given page  $Q$  elecciones rusia .<br>Toontundencia de los hechos, en la obligación de aceptar la multilateralidad de otras potencias con proyecciones regionales.<br>Frente a esto Latinoamérica tiene todo un desafío por sus enorme: recursos naturales, deberá articular y profundizar los lazos de unidad Sat, Mar 17 2012 19:61:33 Roberto Rueda Monreal<br>En M Semanal<br>En M Mar 16 2012 21:09:47 **Juan Carlos Fernández Montoya<br>Meroedes Montero: Eleociones en Rusia -Una alerta para<br>Venezuela ow.ly/9HisV<br>€ Fri, Mar 18 2012 18:32:28** .<br>Juan Carlos Fernández M<br>Mercedes Montero: Elecciones en Rusia -Una alerta para Venezuela ow.ly/9HrsV<br>Film Mar 16 2012 16:32:14 | Laye Sanchez<br>| La Segunda Guerra Mundial es el nombre con el que ha<br>| denominado la historiografía al conflicto militar en el que s<br>| vieron implicadas entre 1939 y 1945 la mayor parte de las n

#### **Search**

En el recuadro superior blanco de esta opción, escribimos una o más palabras clave sobre el tema que nos interese buscar en Facebook, en este caso *elecciones rusas*. Hacemos clic en la lupa y se desplegará una lista de las informaciones publicadas en Facebook relacionadas con las palabras clave en orden cronológico.

Si nos interesa alguna información, la arrastramos a nuestra historia, a la parte izquierda de la pantalla. Por ejemplo, podemos añadir un artículo sobre la relación de las elecciones rusas con Venezuela de la profesora de historia Mercedes Montero. La historia nos irá quedando así.

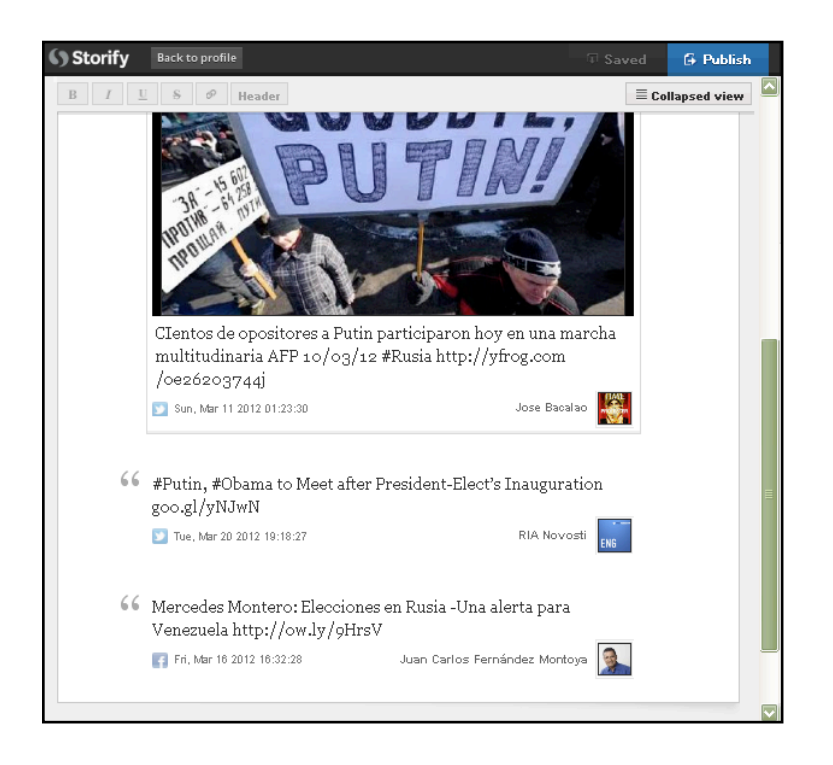

#### **Comments on your story**

En esta pestaña se despliegan los comentarios que nuestra historia suscite en Facebook. Nosotros aún no tenemos ninguno, así que aparece un comentario informándonos de ese hecho.

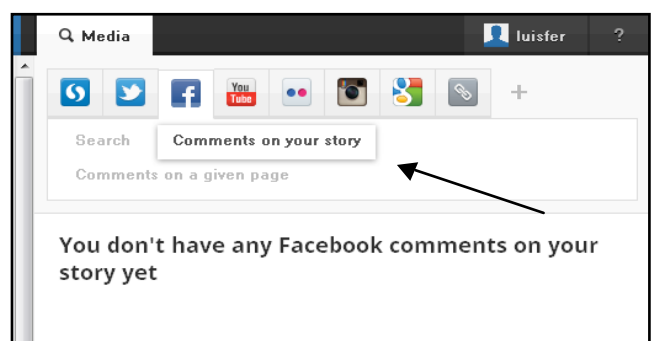

#### **Comments on a given page**

Esta opción nos permite localizar comentarios de Facebook hechos en alguna página que nos interese para nuestra historia. En el cuadro de búsqueda introducimos la

URL de la página que nos interesa, hacemos clic en la lupa y saldrá una lista con los comentarios de Facebook hechos en aquella página.

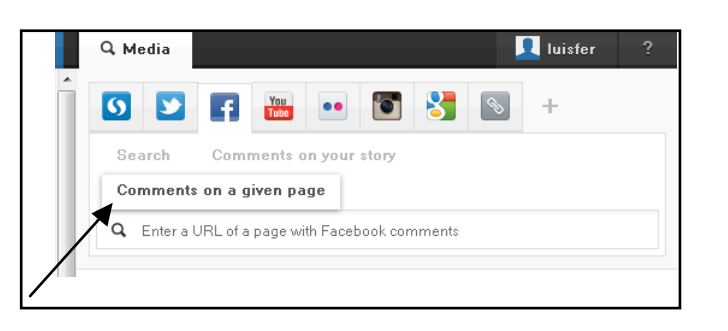

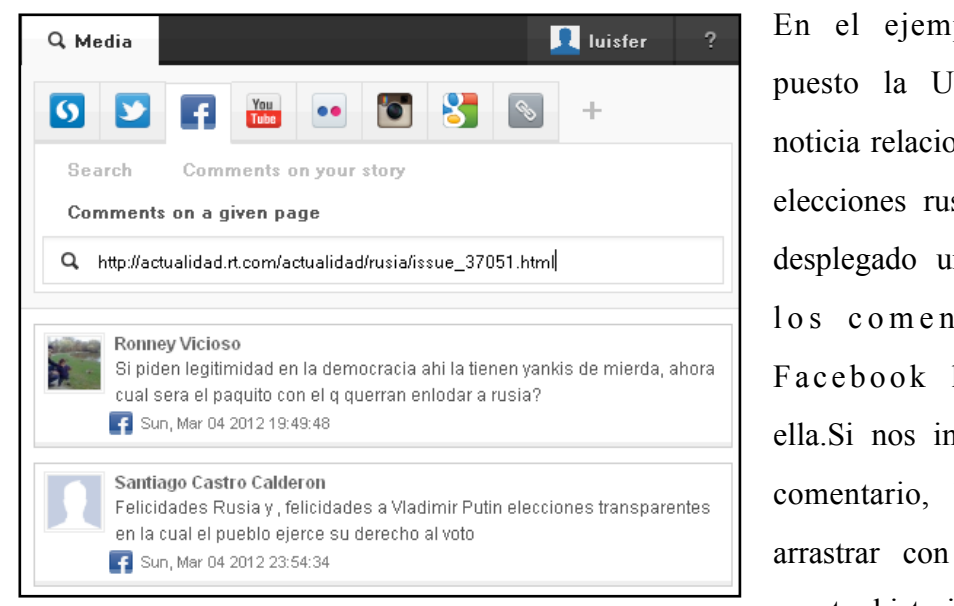

plo, hemos RL de una onada con las sas, y se ha ma lista con tarios de he chos en nteresa algún lo podemos el ratón a nuestra historia.

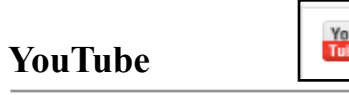

Desde este icono podemos buscar y añadir vídeos de YouTube a nuestra historia. Tenemos diferentes opciones, a las que podemos acceder haciendo clic en ellas.

#### **Search**

Esta pestaña nos permite buscar vídeos de YouTube relacionados con nuestra historia. En el

cuadro de búsqueda e scribimos las palabras clave

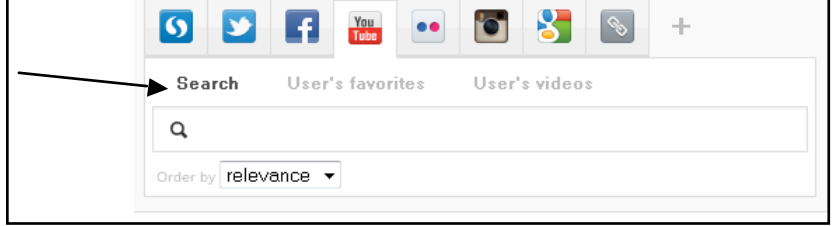

queremos buscar

sobre las que

los vídeos.

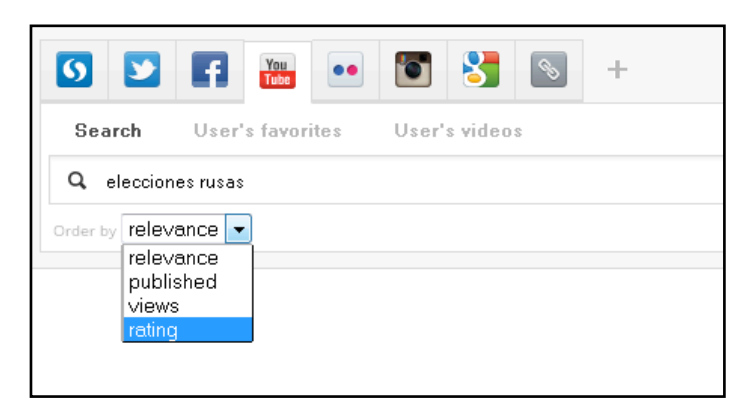

Debajo del cuadro de búsqueda, tenemos una opción con el título *Order by*. Esta pestaña nos permite ordenar los vídeos de YouTube según diferentes criterios. Si hacemos clic en

la flechita que está al lado de *relevance*, se abre una lista con cuatro opciones diferentes. Podemos escoger la que prefiramos.

*- Relevance*: ordenar los vídeos según su relevancia (basado en la puntuación que otras personas que los han visionado les han dado).

*- Published*: ordenar los vídeos según la fecha de publicación. Los más nuevos primero.

*- Views*: ordenar los vídeos según las visitas que han tenido. Primero los más vistos.

*- Rating*: ordenar los vídeos según su clasificación teniendo en cuenta visitas y puntuación dada.

Por ejemplo, escogemos ordenar los vídeos por *rating*, y escribimos como palabras clave *elecciones rusas*. Hacemos clic en la lupa y se despliega una lista con todos los vídeos relacionados con esas palabras y ordenados según su clasificación de visitas y puntuación.

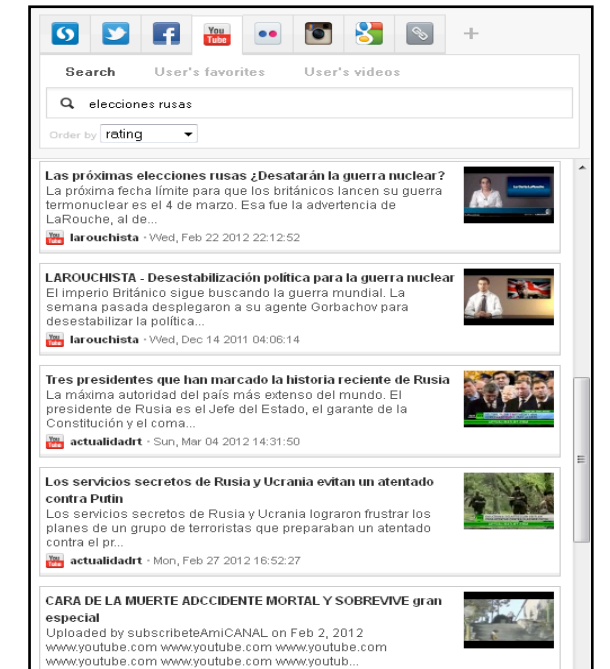

Si nos interesa algún vídeo, lo arrastramos con el cursor a la parte izquierda, en el lugar donde prefiramos. En la historia se incluirá directamente el vídeo.

De momento nuestra historia, después de añadir el vídeo, nos está quedando así. Recordad que podéis añadir texto a cualquier entrada haciendo clic en o debajo de la pieza añadida en el recuadro amarillo que pone *Add text*.

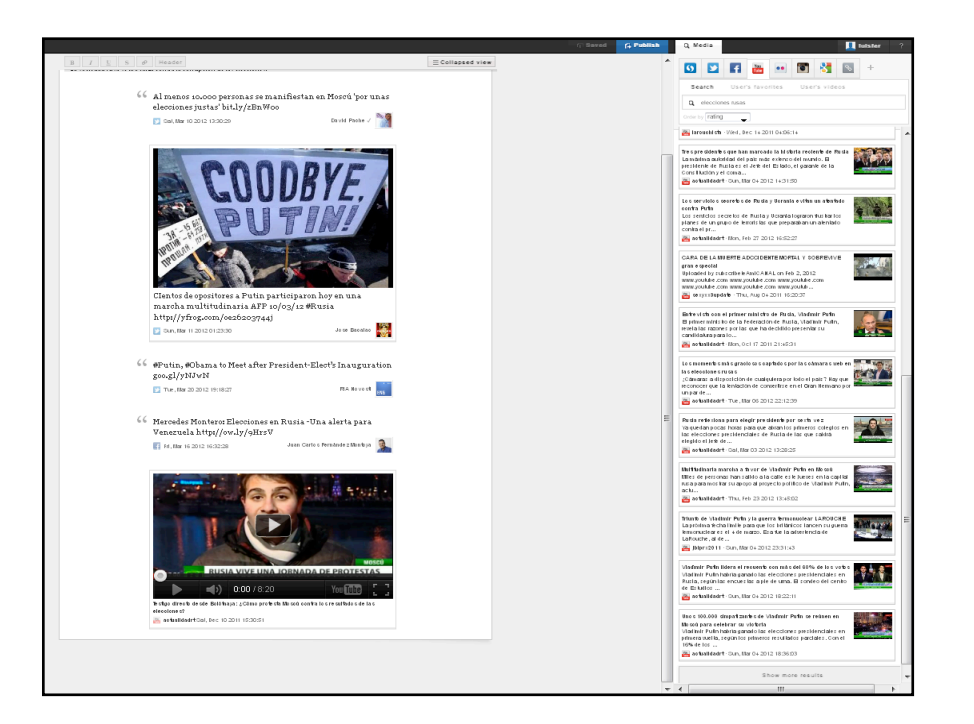

#### **User's favorites**

En esta pestaña podemos buscar los vídeos que cualquier usuario/a haya marcado como favoritos. Ponemos el nombre del usuario/a en el recuadro en blanco y hacemos clic en la lupa. Debajo se abrirá una lista con sus videos favoritos. Por ejemplo, ponemos el usuario m3tro, hacemos clic en buscar y se nos abre una lista con los vídeos que ha marcado como favoritos.

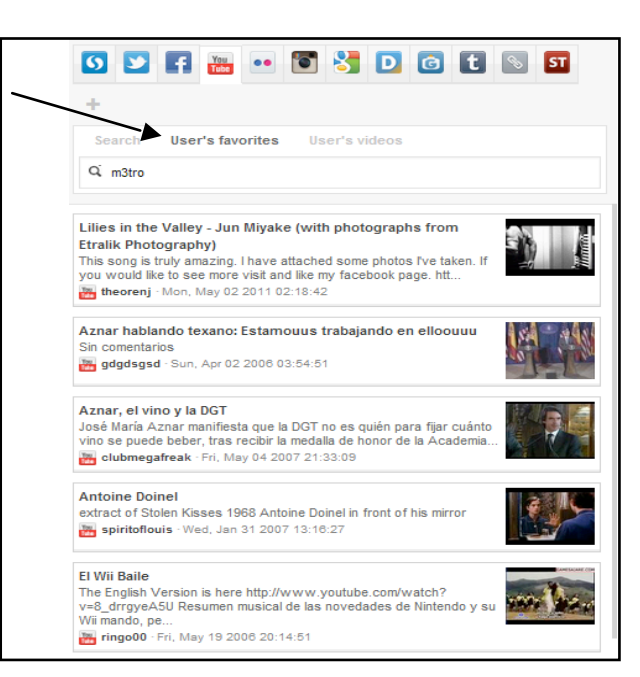

#### **User's videos**

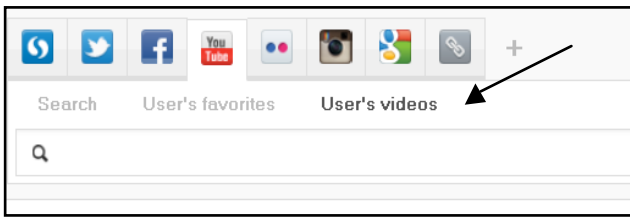

Esta opción permite buscar los vídeos de un/a usuario/a de YouTube. En el recuadro en blanco escribimos el nombre de un/a usuario/a, y se despliega

una lista con todos los vídeos que ha publicado en orden cronológico.

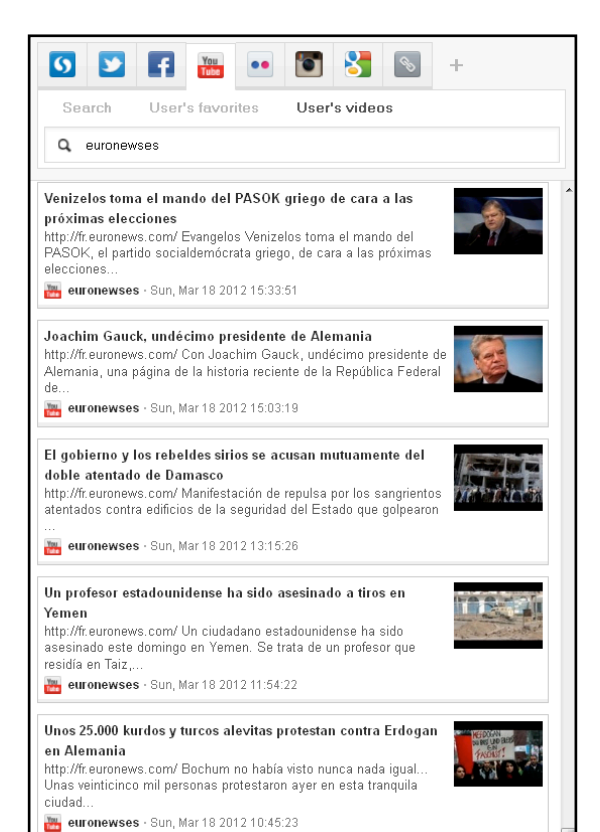

Por ejemplo, ponemos en el cuadro de búsqueda *euronewses*, que es el canal de YouTube de la cadena informativa *euronews* en español. Se despliega una lista con los últimos vídeos publicados por la cadena. Si nos interesa alguno, lo podemos arrastrar a nuestra historia.

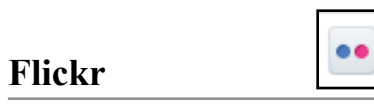

Flickr es una plataforma donde los usuarios comparten fotografías y vídeos. Para buscar fotografías o vídeos en este sitio web, hacemos clic en su icono y se abrirá un recuadro con dos opciones.

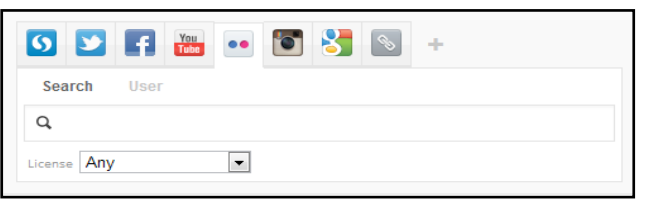

#### **Search**

En el cuadro de búsqueda ponemos palabras clave para buscar fotografías o vídeos en Flickr sobre el tema que nos interese. Debajo del recuadro, la opción *License*, tiene dos posibilidades:

*-Any*: cualquier licencia sea cual sea su procedencia. Puede ser que tenga derechos reservados, o que no...

*-Creative Commons*: Fotografías o vídeos de licencia abierta, que puede utilizar cualquier persona de manera gratuita.

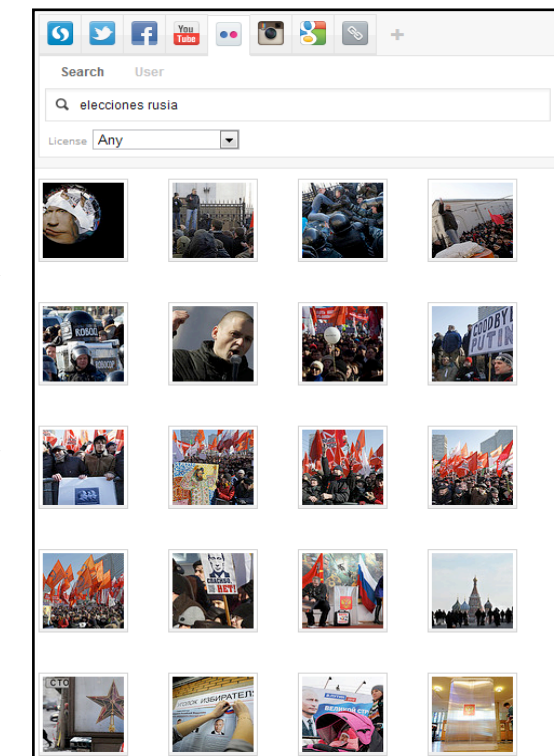

Escogemos la opción que prefiramos (en este caso *Any*, cualquier tipo de licencia), introducimos las palabras clave, en este caso *elecciones rusas*, y hacemos clic en la lupa. Se abrirá una lista con las fotografías relacionadas con las palabras clave. Si nos interesa alguna, la arrastramos con el cursor a nuestra historia.

#### **User**

Esta pestaña nos permite buscar las fotografías y vídeos publicados por un/a u su ario/a de Flickr, ordenadas cronológicamente.

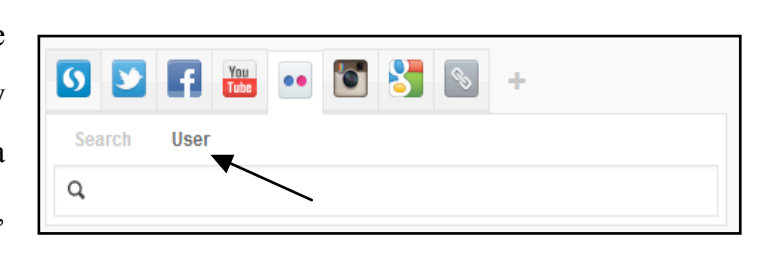

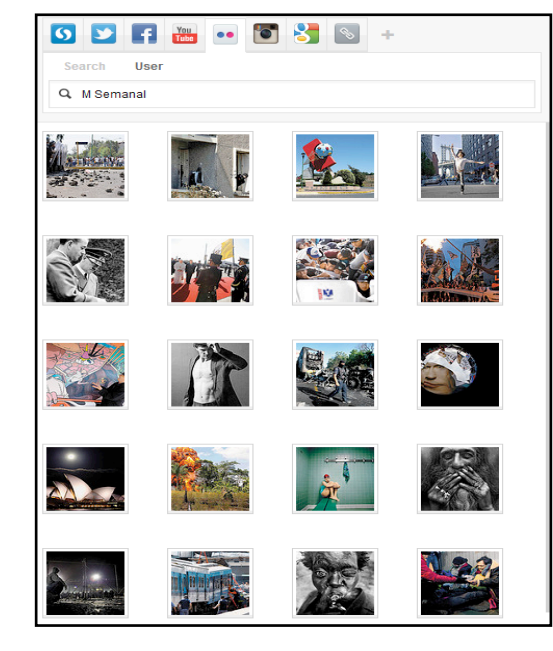

alguna, la arrastramos a nuestra historia a la parte izquierda.

Con una foto añadida y un texto que la acompañe (recordemos que podemos añadir texto a cualquier elemento de nuestra historia), nuestra historia nos está quedando como se muestra en la imagen.

Introducimos el nombre del usuario/a en el recuadro y hacemos clic en la lupa. Por ejemplo, escribimos *M Semanal*, el nombre de usuario del Semanario de Milenio Diario, y se abre una lista con las fotografías del usuario. Si nos interesa

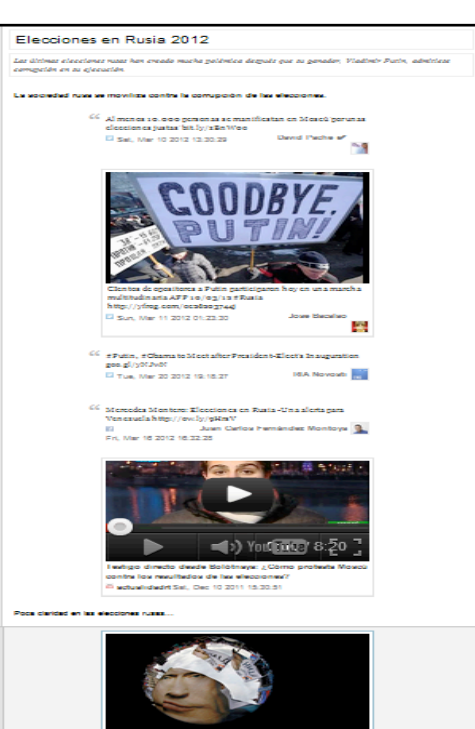

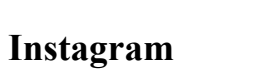

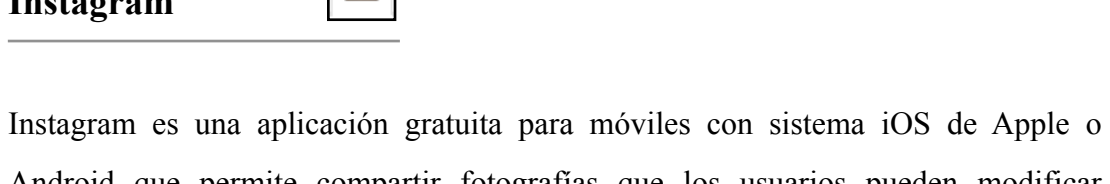

'n

Android que permite compartir fotografías que los usuarios pueden modificar aplicando efectos fotográficos como filtros, marcos o colores retro y *vintage*. Las fotografías se pueden compartir en diferentes redes sociales como Facebook y Twitter*.* Una característica distintiva de la aplicación es que da una forma cuadrada y redondeada a las puntas de las fotografías.

Al hacer clic en el icono de esta aplicación, accedemos a una única opción: *Search*,

con un recuadro en blanco donde podemos escribir las palabras clave que queramos buscar.

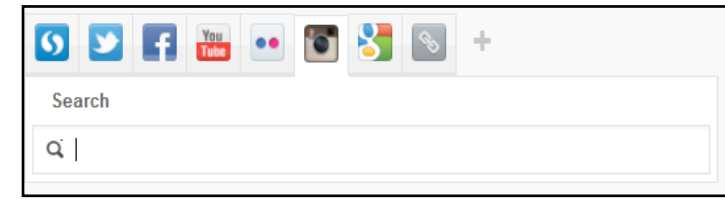

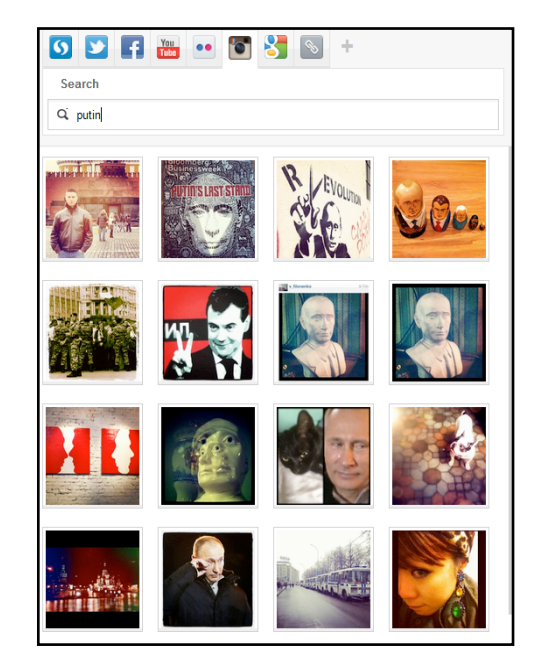

En nuestro ejemplo, escribimos Putin y hacemos clic en la lupa del cuadro de búsqueda. Se abre a continuación una lista con todas las fotografías que ha encontrado la aplicación relacionadas con la palabra. Si nos interesa alguna la podemos arrastrar con el ratón a nuestra historia.

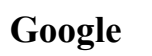

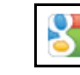

Esta pestaña nos da acceso al motor de búsqueda de contenido en Google. Encontramos diversas opciones una vez hacemos clic en el icono de la aplicación.

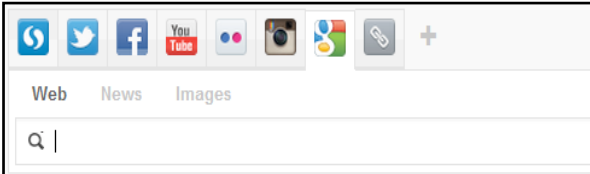

#### **Web**

Esta opción nos permite buscar en la Web y nos despliega sitios web que contengan las palabras clave que queremos encontrar en su contenido. Así, escribimos en el

cuadro de búsqueda las palabras que nos interese buscar para nuestro tema, y hacemos clic en la lupa.

En el ejemplo, buscamos *elecciones rusia*, y se abre una lista con los principales sitios web que contienen esas palabras. Si nos interesa alguno, lo arrastramos a la parte izquierda de la pantalla, a nuestra historia.

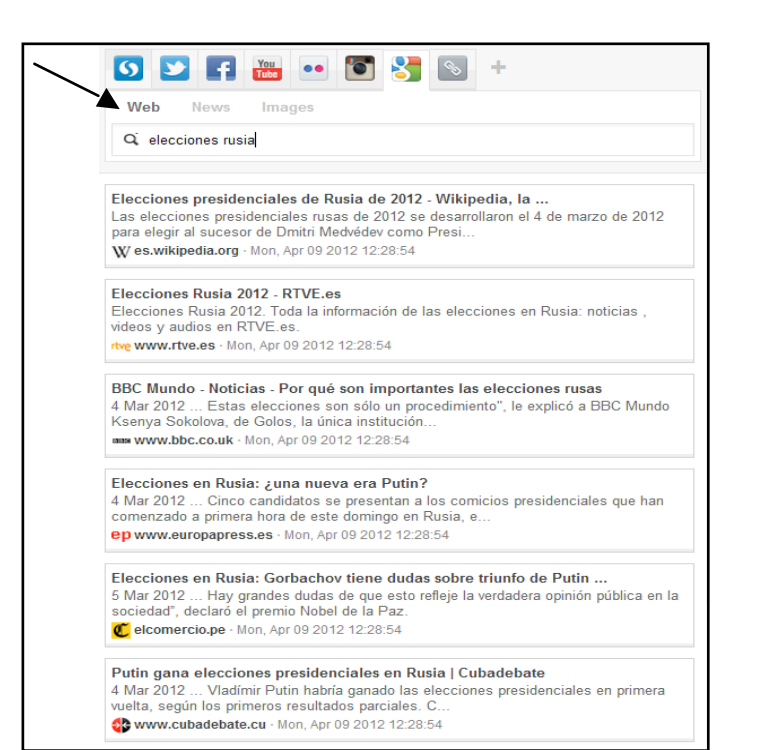

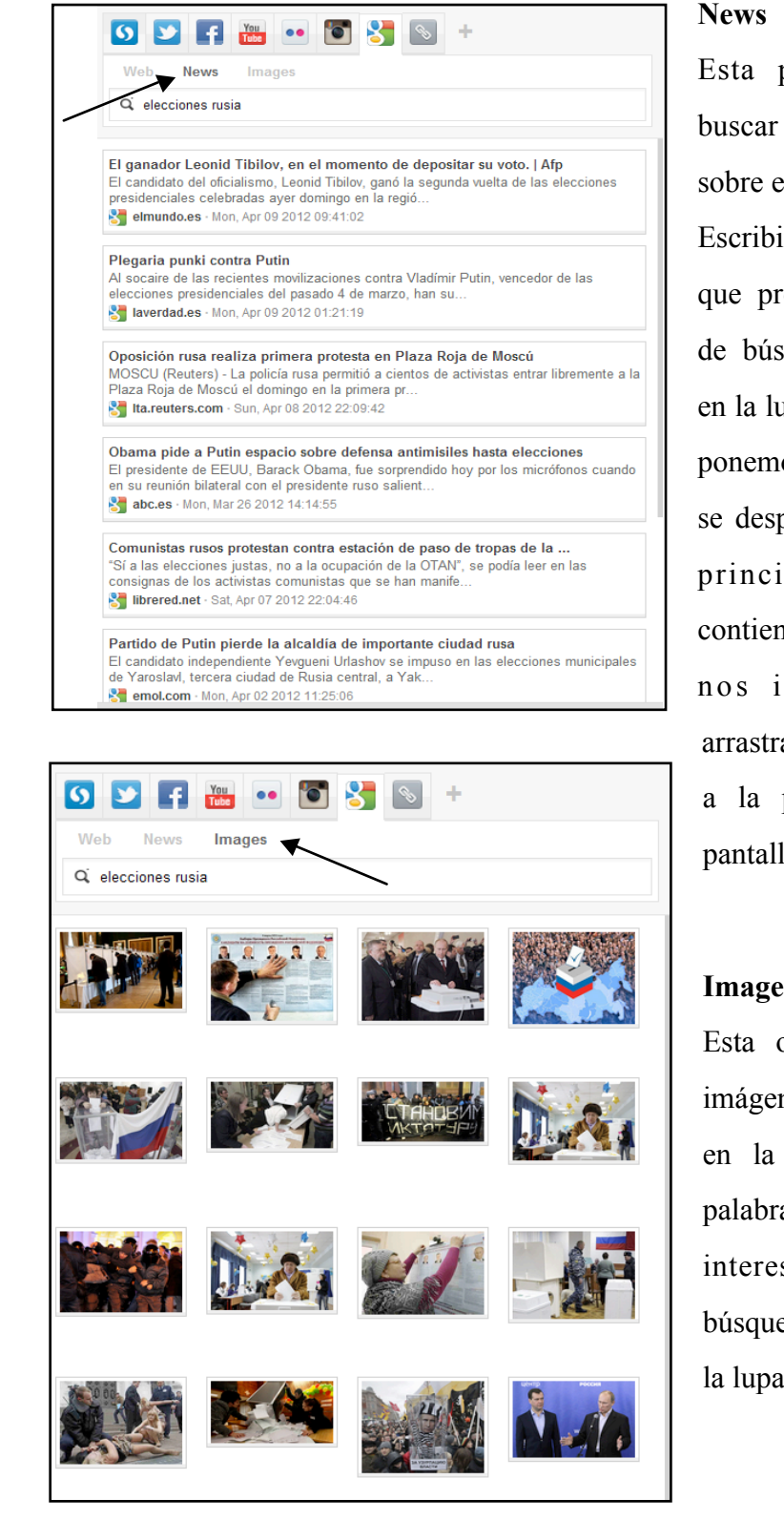

Esta pestaña nos permite buscar noticias en la Web sobre el tema que nos interese. Escribimos las palabras clave que prefiramos en el cuadro de búsqueda y hacemos clic en la lupa. En nuestro ejemplo ponemos *elecciones rusia*, y se despliega una lista con las principales noticias que contienen esas palabras. Si nos interesa alguna la arrastramos a nuestra historia a la parte izquierda de la pantalla.

#### **Images**

Esta opción permite buscar imágenes de cualquier tema en la Web. Escribimos las palabras clave que más nos interese en el cuadro de búsqueda y hacemos clic en la lupa.

Se abrirá una lista con las principales imágenes del tema, como en nuestro ejemplo. Si alguna fotografía nos interesa para nuestra historia, la arrastramos a la parte izquierda con el cursor.

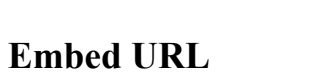

Esta opción nos permite añadir cualquier sitio web o página web que nos interese, escribiendo la URL correspondiente en el cuadro de búsqueda.

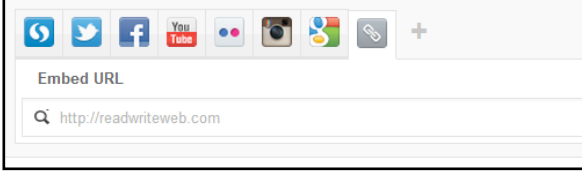

Escribimos la URL, hacemos clic en la lupa y nos saldrá debajo el sitio web o la página web, que podremos arrastrar a

nuestra historia haciendo clic y desplazándola a la parte izquierda de la pantalla. En nuestro ejemplo hemos introducido la URL de una noticia del diario *El País* sobre las protestas de los ciudadanos rusos contra las elecciones.

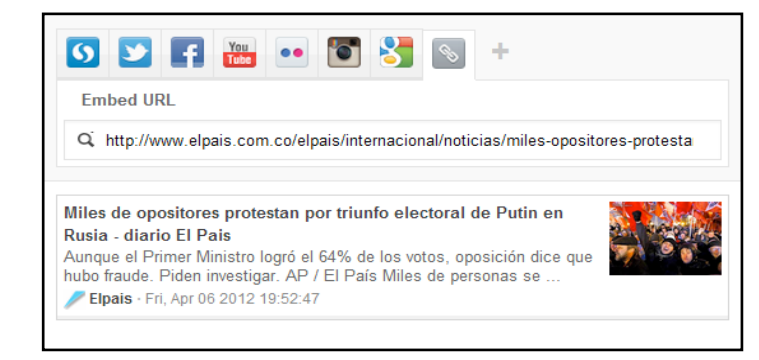

# **Añadir otros**

Si hacemos clic en *Añadir otros*, se abre un recuadro con dos listas que incluyen todas las fuentes que podemos utilizar para completar la historia. La primera lista, *Selected Sources*, son aquellas fuentes que ya tenemos incluidas en la página de nuestra historia y que podemos utilizar. La segunda lista, *Available sources*, son las fuentes que no tenemos incluidas en nuestra historia. Si nos interesa alguna, la podemos seleccionar haciendo clic y arrastrando a la lista de *Selected Sources*, y haciendo clic en *Save* después. Veamos las diferentes fuentes con las que podemos trabajar:

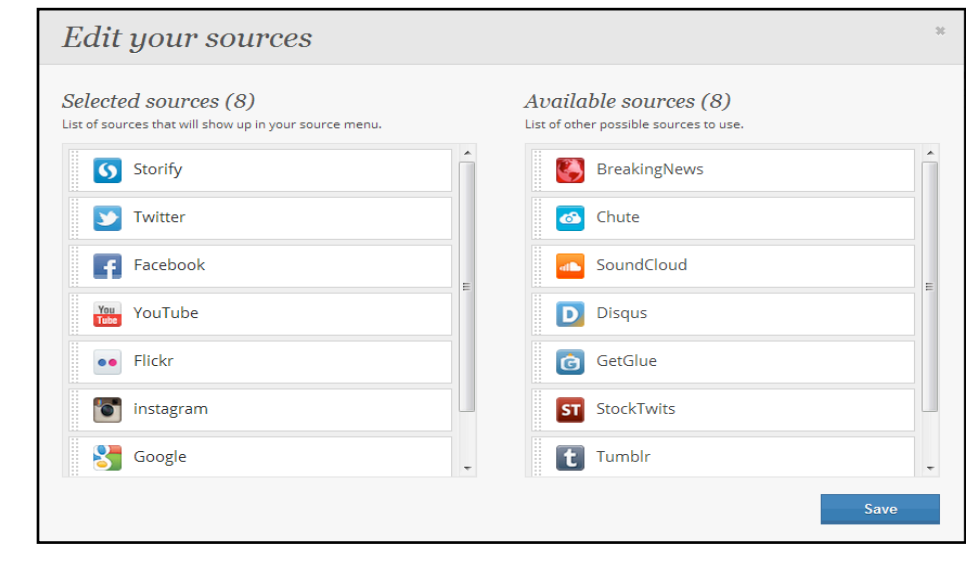

**Breaking News** 

Al hacer clic en su icono, automáticamente sale una lista con las últimas noticias ordenadas cronológicamente. Si nos interesa alguna, la arrastramos con el cursor a nuestra historia en la parte izquierda de la pantalla.

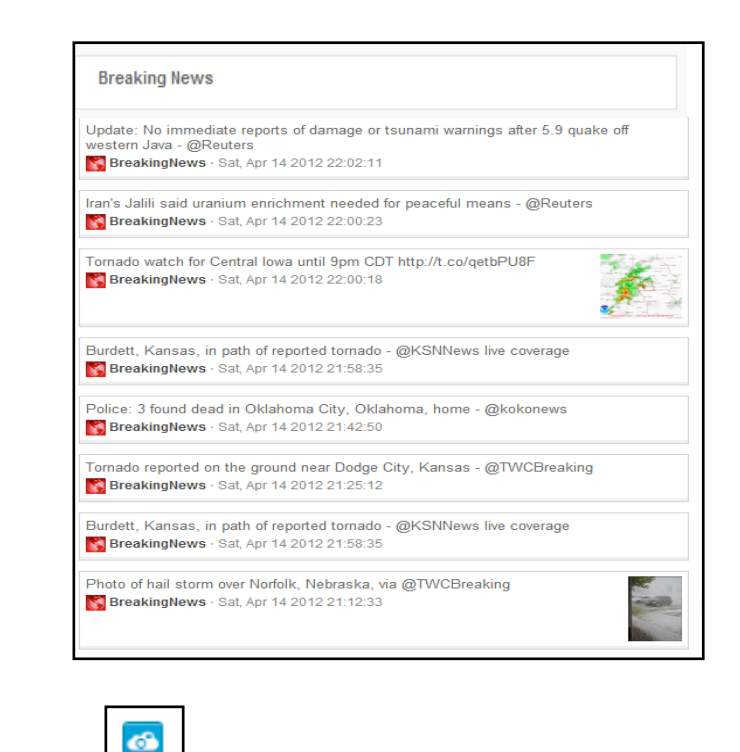

**Chute**

Se trata de una aplicación para teléfonos móviles o en la Web que permite gestionar imágenes desde cualquiera de estas cuatro plataformas, en las que tenemos que tener cuenta y fotos subidas: Facebook, Flickr, Picasa e Instagram, o bien también permite subir una foto desde nuestro ordenador. Tenemos que tener una cuenta en Chute, o bien acceder desde una cuenta de Facebook, Flickr, Picasa o Instagram. Si no tenemos cuenta en ninguna de las aplicaciones, nos la podemos crear de manera gratuita en el mismo programa. Una vez contamos con una cuenta, encontramos en Storify dos opciones para usar la aplicación.

#### *Widgets*

*Widget* es una abreviación de las p a l a b r a s *window* y *gadget* (respectivamente ventana y *gadget* o dispositivo, en inglés). Un *widget* es

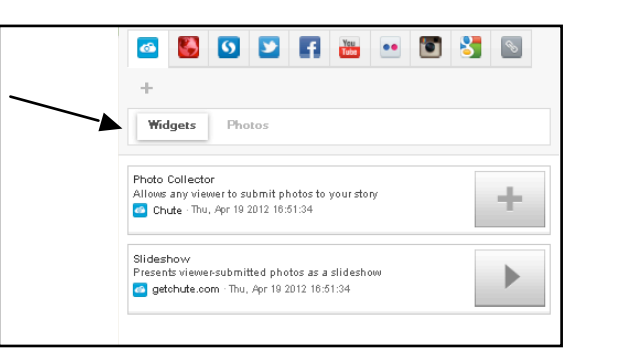

una mini-aplicación de ordenador que se presenta como una pequeña ventana o caja. Al hacer clic encima de la palabra *Widgets*, se despliegan dos *widgets (o aplicaciones)* que podemos añadir a nuestra historia arrastrándolos con el cursor a la parte izquierda de la pantalla donde tenemos nuestra historia. Al arrastrarlos a la historia, se activan. Vamos a ver qué nos permiten hacer:

#### *Photo Collector*

Al arrastrar este *widget* a nuestra historia, se activ y se despliega un

recuadro como el que

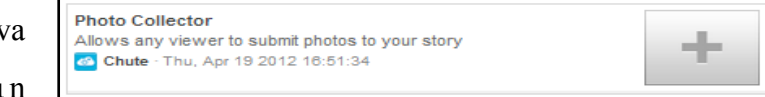

vemos a la derecha. Este recuadro permite a cualquier lector de nuestra historia añadir fotografías a ella, si sigue el mismo procedimiento que ahora describiremos.

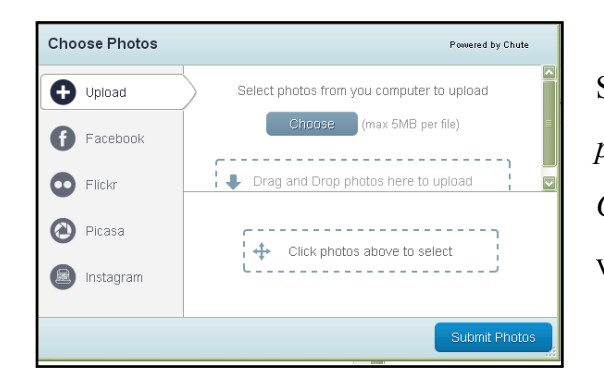

Si hacemos clic en la pestaña azul *Select photos*, se abre una ventana con el título *Choose Photos* como la de la derecha. La ventana tiene diferentes opciones.

#### *Upload*

Esta opción nos permite seleccionar fotografías de nuestro ordenador y subirlas a nuestra historia haciendo clic en la pestaña *Choose*. Una vez seleccionada la fotografía, se carga en la parte inferior.

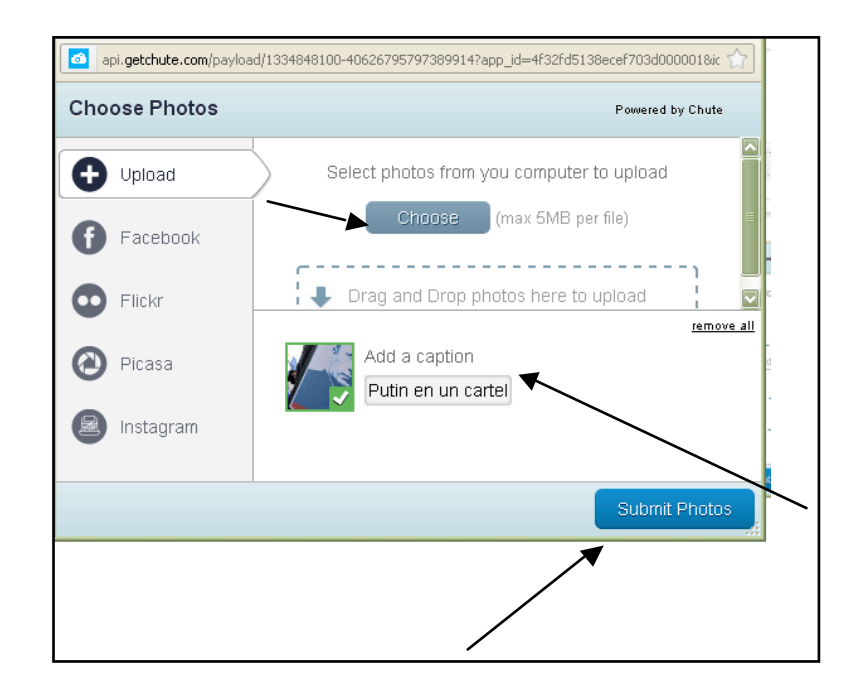

En el ejemplo hemos subido una imagen de Putin que teníamos guardada en el ordenador. Al lado de la fotografía cargada, que si se ha cargado bien estará marcada con una  $\vee$  de color verde, podemos añadir texto en el recuadro que hay debajo de *Add a caption* para que acompañe a la imagen. Una vez cargadas las fotos deseadas, hacemos clic en la pestaña azul de la esquina derecha inferior *Submit Photos* y se añadirán a nuestra historia. Si queremos borrar las fotos que hemos cargado hasta el momento, podemos hacer clic en las palabras subrayadas *Remove All* que hay en la parte derecha de la mitad de la ventana.

Las opciones Facebook, Flickr, Picasa e Instagram permiten subir fotos que tengamos en esas cuentas.

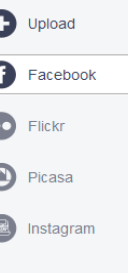

#### *Slideshow*

Esta opción, que activaremos si la

arrastramos con el

Slideshow Presents viewer-submitted photos as a slideshow Chute - Thu, Apr 19 2012 16:51:34

Þ

cursor a nuestra historia, permite ver las fotografías que hemos cargado con la aplicación que hemos visto previamente, *Photo Collector*. Si no la arrastramos, no las podremos ver. Si hay más de una, las veremos en forma de galería, es decir, las diferentes fotografías cargadas pasarán automáticamente.

#### **Photos**

La siguiente pestaña de la aplicación Chute permite ver las fotografías que hemos cargado a nuestra historia con esta aplicación, y arrastrarlas a la historia como una imagen cualquiera, sin el modo presentación que nos ofrece la opción *Slideshow*.

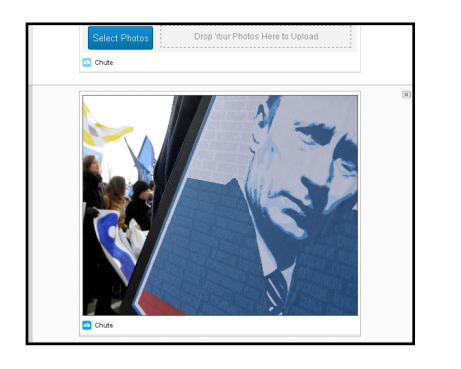

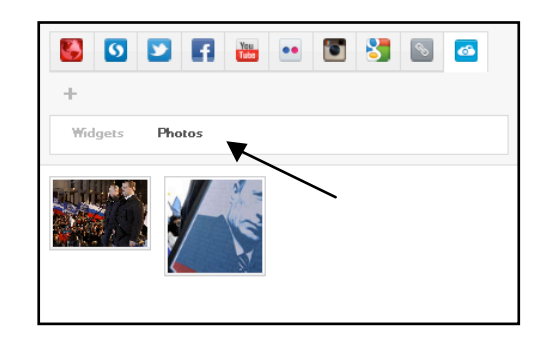

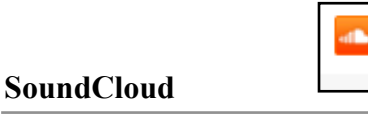

Es una red social para músicos/as, una plataforma de distribución de audio *on-line* en la que sus usuarios/as pueden colaborar, promocionar y distribuir sus proyectos musicales.

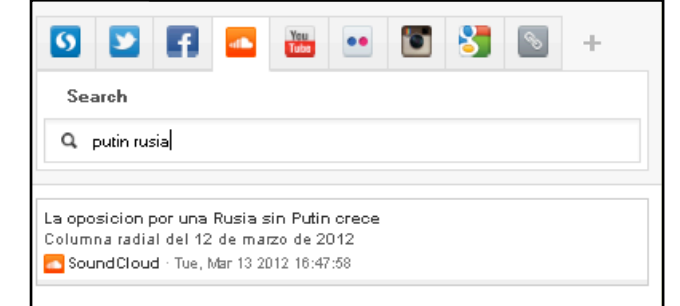

Nos permitirá añadir audios a nuestra historia, ya sea noticias de radio, canciones, conversaciones, etc. Solo tenemos disponible una opción una vez hacemos clic en el icono de la aplicación, *Search*, que nos permite escribir las palabras sobre las que nos interese buscar documentos sonoros en el cuadro de búsqueda. Una vez escritas las palabras clave, hacemos clic en la lupa y se abrirá una lista con los audios relacionados que haya en el sitio. En nuestro ejemplo, con las palabras *Putin* y *Rusia*, se ha encontrado una noticia de radio sobre el tema. Si nos interesa, la podemos añadir a nuestra historia haciendo clic en ella y arrastrándola a la parte izquierda de

la pantalla. Una vez colocada en nuestra historia quedará como un do cumento de audio que podemos abrir haciendo clic en el icono de *Play*, como en cualquier audio.

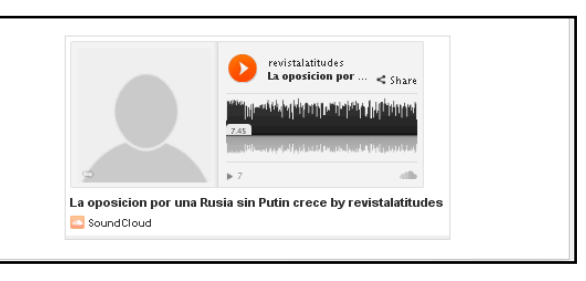

**Disqus** 

Es una plataforma *on-line* que permite gestionar de manera conjunta comentarios de blogs y redes sociales como Facebook. Además permite que los/as usuarios/as respondan también comentarios, lo cual brinda a la sección de comentarios una dinámica más de foro. En

nuestro caso, para seguir construyendo nuestra historia, nos permite buscar comentarios hechos en cualquier plataforma que traten sobre las palabras clave que escribamos en el cuadro de búsqueda.

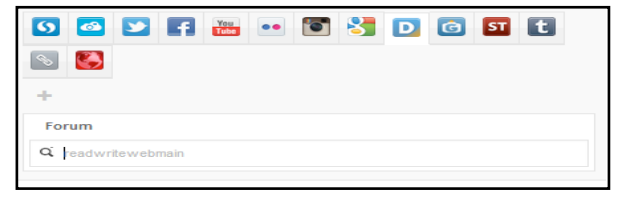

# **Getglue**

Es una red social de entretenimiento que permite, si nos registramos, compartir lo que estamos viendo, escuchando o leyendo con amigos. A sí, podemos recibir recomendaciones, descuentos y otras recompensas de nuestros programas y películas favoritas.

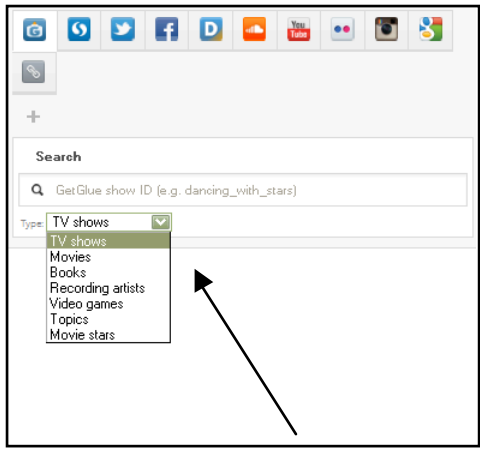

La pestaña *Getglue* que hay en Storify, nos permite seleccionar categorías de entretenimiento para buscar contenido. Haciendo clic en la flechita del recuadro *Type* se despliega una lista con las diferentes opciones:

*TV shows*: programas de televisión; *Movies*: películas; *Books*: libros; *Recording artists*: artistas grabados; *Video games*: videojuegos; *Topics*: temas; *Movie stars*: estrellas de películas.

Una vez escogido el tipo de entretenimiento, escribimos en el cuadro de búsqueda palabras clave sobre las que queremos buscar contenido. Hacemos clic en la lupa y se abrirá una lista con resultados. De momento es una plataforma muy utilizada en Estados Unidos pero poco en España, así que sirve sobretodo para buscar materiales de entretenimiento del país angloparlante.

#### **Tumblr**

 $\mathbf{t}$ 

Es una plataforma de *microblogging* que permite a sus usuarios publicar textos,

imágenes, vídeos, enlaces, citas y audio. Además, los usuarios pueden "seguir" a otros usuarios registrados y ver las entradas de éstos conjuntamente con las suyas, por lo cual Tumblr puede ser considerado una herramienta social.

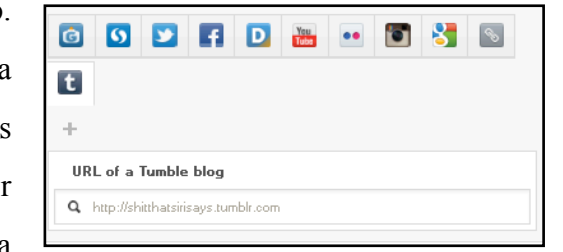

Si hacemos clic en el icono de Tumblr en Storify, podemos buscar blogs de esta plataforma escribiendo la dirección URL en el cuadro de búsqueda y haciendo clic en la lupa. Nos saldrá una lista debajo con los posts o comentarios del blog. Si nos interesa alguno, lo arrastramos a nuestra historia.

# **RSS**

RSS son las siglas de *Really Simple Syndication*, un formato XML para sindicar o compartir contenido en la Web. Se utiliza para difundir información actualizada frecuentemente a usuarios/as que se han suscrito a la fuente de contenidos.

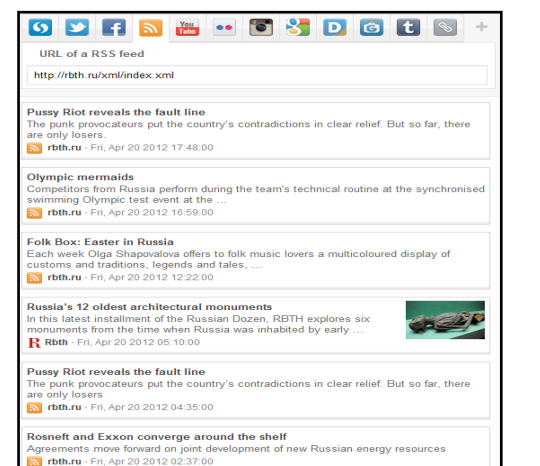

Con esta aplicación podemos buscar información que esté en formato RSS y añadirla a nuestra historia. Para ello, introducimos en el cuadro de búsqueda una dirección de RSS y hacemos clic en la lupa. Se abrirá una lista debajo con las últimas noticias de ese RSS.

En el ejemplo, hemos introducido la dirección RSS de un diario ruso y nos han salido debajo todas las últimas noticias de ese RSS. Si nos interesa alguna, la arrastramos a nuestra historia.

# **StockTwits**

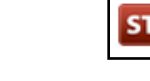

Es una red social financiera en la que están conectados inversores/as de todo el mundo, que comparten sus experiencias y opiniones sobre las mejores acciones para comprar. Funciona 24 horas al día, 7 días a la semana.

Es una comunidad de comerciantes e inversores/as que comparten conocimientos del mercado, ideas, gráficos y noticias en tiempo real. StockTwits funciona como Twitter pero en lugar de *hashtags*, las conversaciones se organizan alrededor de *cashtags*, los cuales retoman la nomenclatura oficial de indicadores bursátiles, acciones, divisas, etc. precedidos del símbolo \$, en lugar de # como en un *tweet* tradicional. Por ejemplo el *cashtag* \$AAPL agrupa las publicaciones relacionadas con la empresa Apple. Tanto inversores/as profesionales como principiantes pueden compartir sus pensamientos acerca de diversas acciones, divisas o indicadores bursátiles durante todo el día e incluso pueden integrar Twitter, Facebook y LinkedIn, para compartir sus publicaciones a más personas.

En Storify podemos utilizar esta red social para buscar comentarios, noticias, etc. sobre una empresa poniendo el nombre de la empresa en el cuadro de búsqueda y

haciendo clic en la lupa. Nos saldrá una lista con los últimos *tweets* o

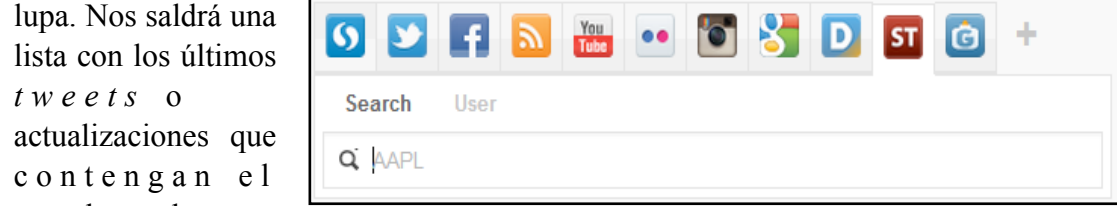

nombre de esa empresa seguido del

símbolo \$. Si nos interesa algun *tweet*, lo arrastramos a la parte izquierda de la pantalla y se incluirá en nuestra historia.

# **Publicar la historia**

### **Publicar y editar**

- 1. Publish
- 2. View story
- 3. Export
- 4. Notify
- 5. Share
- 6. Delete
- 7. Edit
- 8. y más opciones aún después de publicar.

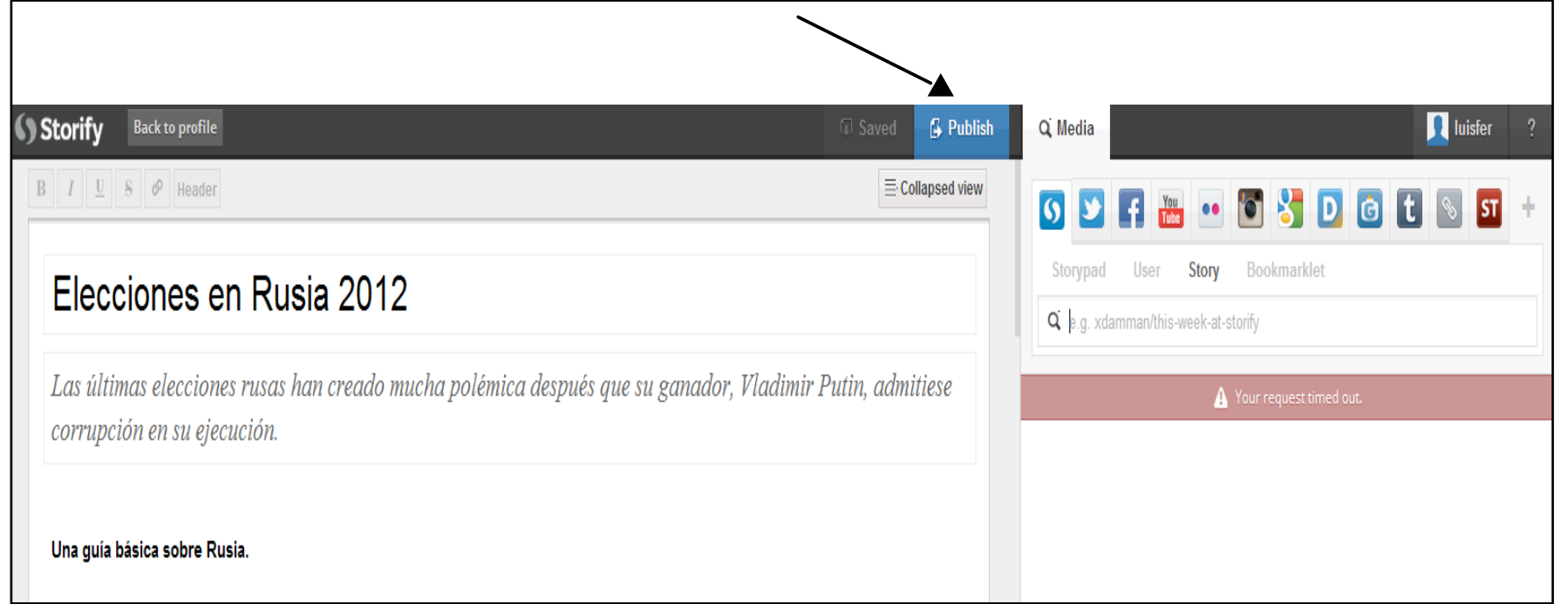

*Cuando nuestra historia es pública la podemos compartir en redes sociales e incluso seguir editando.*

Una vez acabada nuestra historia, hacemos clic en el botón *Publish*, ubicado en la esquina superior derecha del procesador de textos donde está nuestra historia.

Podemos ir actualizando nuestra historia hasta que queramos o hasta que se agote el tema. Una vez acabada y

publicada la historia también podemos editarla y actualizarla.

Una vez publicada nuestra historia, se despliega un recuadro para elegir si queremos continuar editándola (*Continue editing*), o queremos ver la historia (*View story*). Podemos escoger cualquier opción.

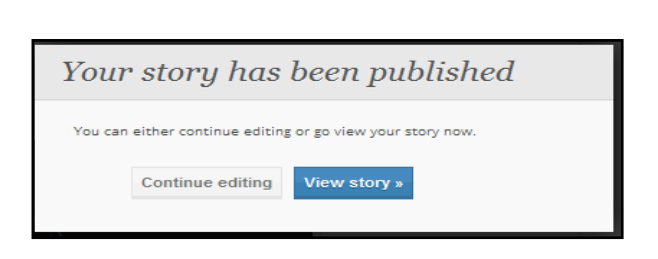

En el ejemplo, vemos como ha quedado nuestra historia haciendo clic en *View story:*

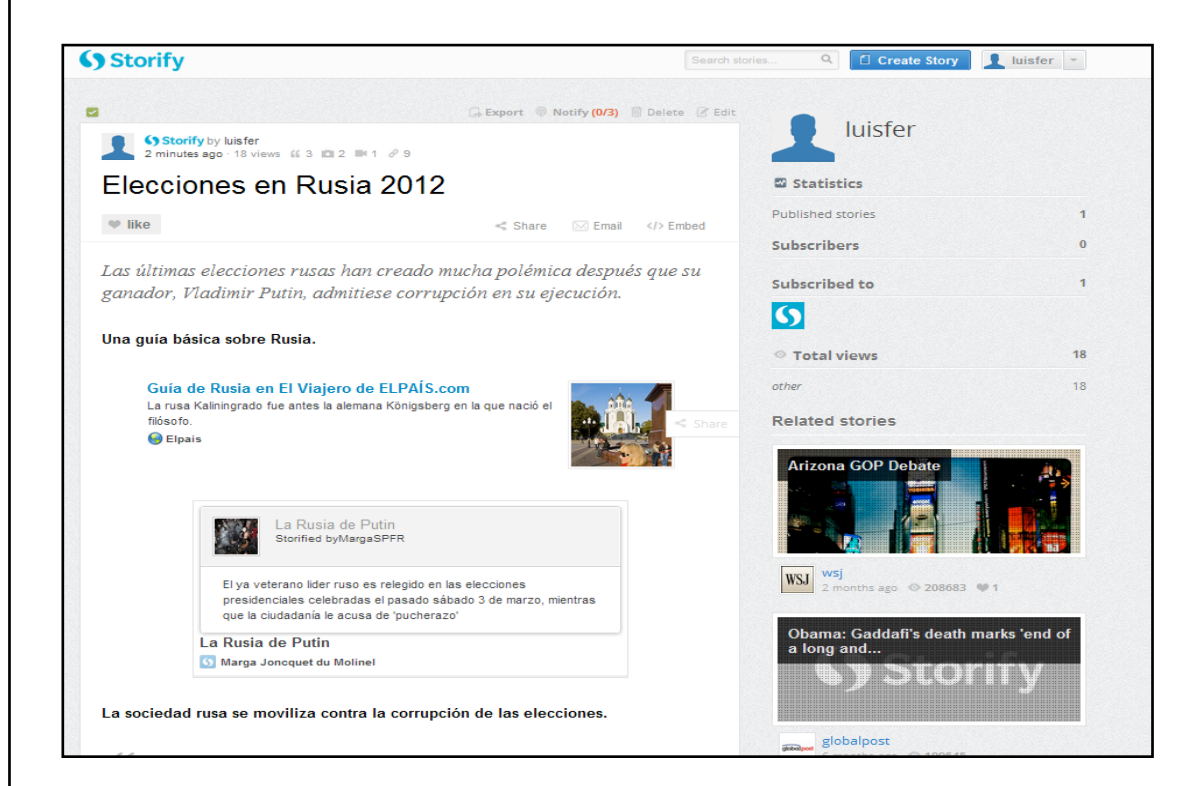

#### **Opciones de nuestra historia**

En la parte superior de nuestra historia, encontramos 4 opciones diferentes.

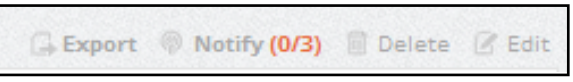

*- Export*: nos permite exportar la historia a sitios web externos a *Storify*. Simplemente en *Add a Site* hacemos clic en aquellos iconos de los sitios web donde

queremos exportar nuestra historia. Para esto, tenemos que tener una cuenta creada previamente en ellos, por ejemplo: Wordpress o Tumblr. Una vez

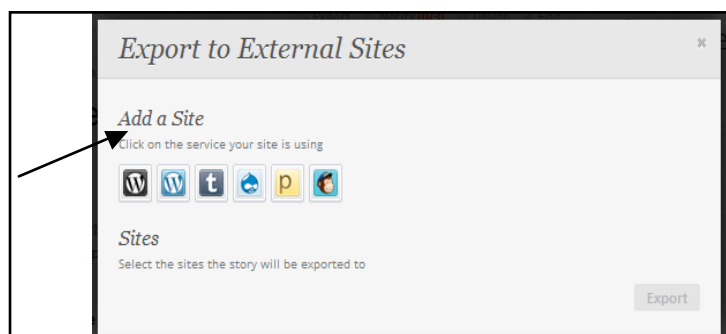

seleccionado el sitio web,

hacemos clic en el botón *Export*, ubicado en la esquina inferior derecha.

*- Notify*: Compartir y notificar. Al hacer se despliega un recuadro como el que se muestra, donde podemos elegir las siguientes acciones:

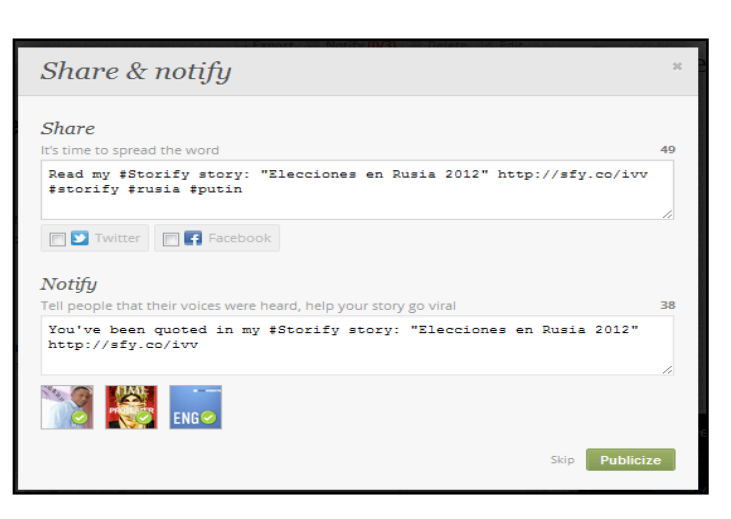

*Share*: compartir nuestra historia en Twitter o Facebook, haciendo clic en las opciones de Twitter o Facebook.

*Notify*: notificar a otros usuarios la creación de nuestra historia y compartirla con ellos.

*Delete*: borrar la historia.

*Edit*: editar la historia.

#### **Otras opciones**

Estas opciones están en todas las historias, también en aquellas que sólo leemos y que no son nuestras. Veamos qué suponen.

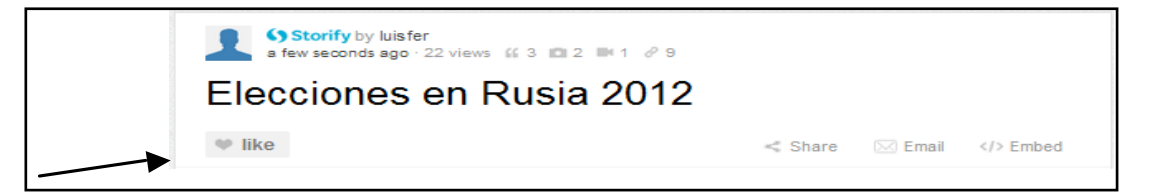

*Like*: si hacemos clic en esta opción, indicamos que alguna historia nos gusta. Podemos hacerlo en historias de otros usuarios/as, y éstas se agrupan en nuestro perfil como historias que nos gustan.

*Share:* permite compartir la historia en Twitter o Facebook.

*Email:* sirve para enviar, desde nuestra cuenta de correo electrónico, correos electrónicos de aviso por la creación de nuestra historia a las direcciones de correo de nuestros amigos, conocidos, etc.

*Embed:* nos muestra el *embed code*, es decir, el código fuente de nuestra historia, que podemos usar para insertar nuestra historia en otros sitios web.

#### **Barra derecha**

En la barra lateral derecha de nuestra historia, tenemos diferentes opciones.

#### **Statistics**

Nos muestra las estadísticas de nuestra cuenta de Storify.

*Published stories*: nos indica el número de historias que tenemos publicadas en nuestra cuenta.

*Subscribers*: nos muestra el número de usuarios que están suscritos a nuestra historia.

*Subscribed to:* nos muestra el número y

los iconos de todas las cuentas a las que estamos suscritos. En nuestro ejemplo de momento solo a Storify.

*Total views:* muestra el total de visitas que nuestra historia ha tenido hasta el momento.

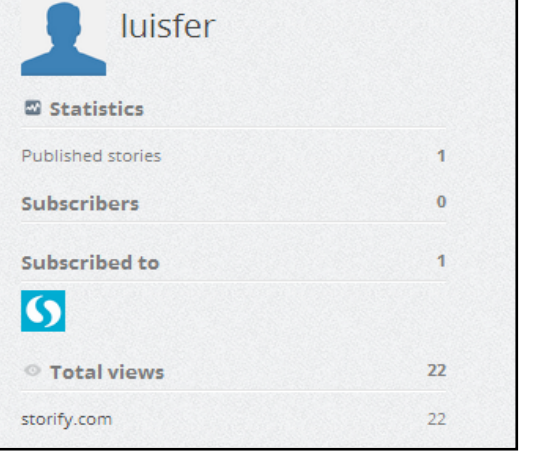

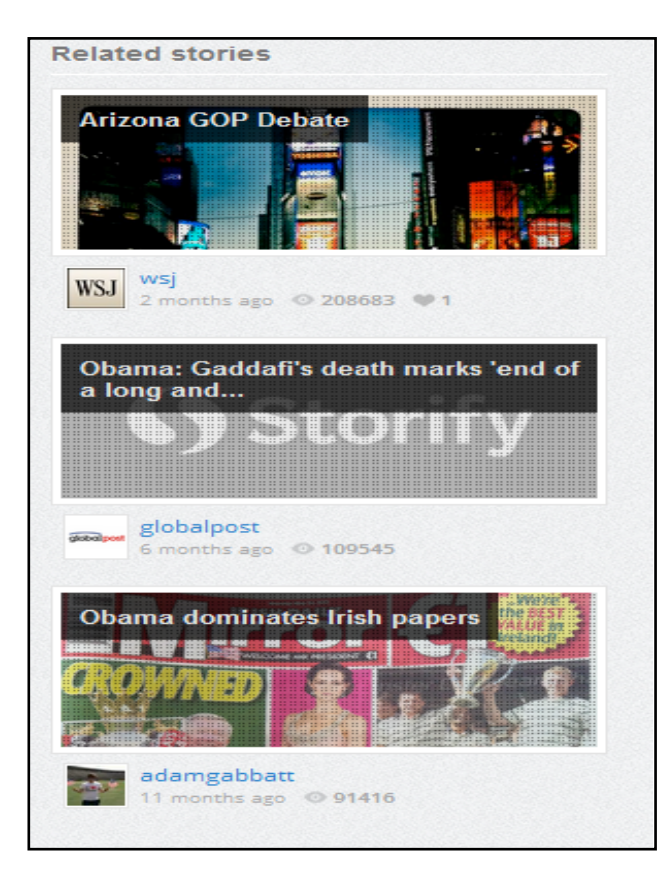

#### **Related stories**

Storify hace una selección de historias que pueden estar relacionadas con nuestra propia historia. Es una elección bastante aleatoria. Haciendo clic en cualquiera de las historias, podemos acceder una a una en sus contenidos que se despliegan en la misma ventana.

#### **Página principal**

Si queremos ir a la página principal de nuestra cuenta, hacemos clic encima de nuestro

avatar, en este caso *luisfer*. Enseguida nos dirigimos a una página como esta:

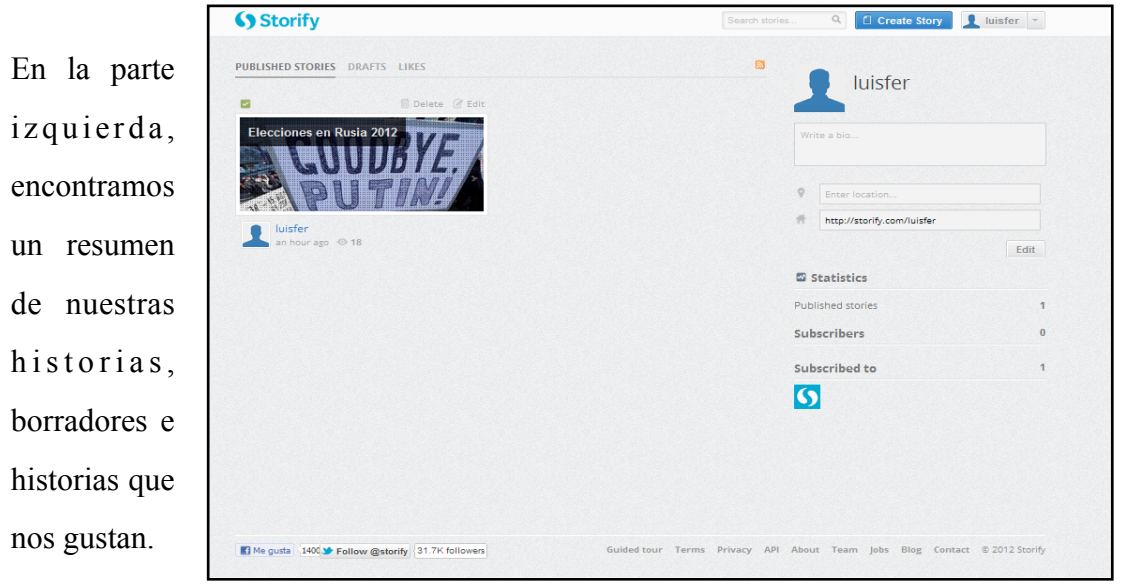

*Published stories*: se despliegan las historias que tenemos publicadas. Desde aquí podemos o bien editarlas, si hacemos clic en *Edit*, o eliminarlas, si hacemos clic en *Delete*.

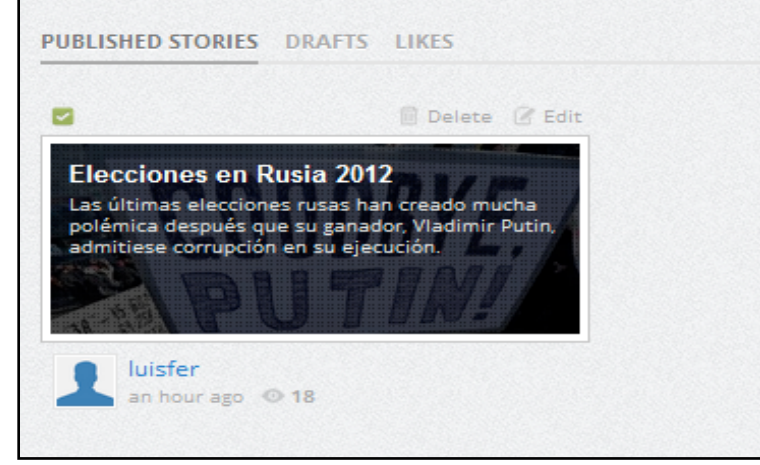

*Drafts*: muestra los borradores que tenemos, es decir, historias empezadas, a medio hacer, etc. que aún no hemos publicado. También las podemos editar haciendo clic en *Edit*, o eliminarlas haciendo clic en *Delete*.

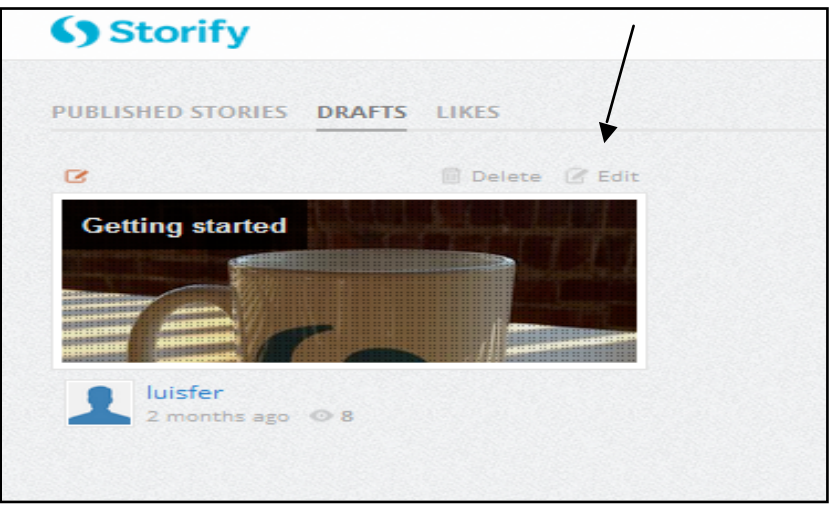

*Likes*: aquí están agrupadas las historias que nos gustan, es decir, las que hemos marcado con un *Like* al visitarlas.

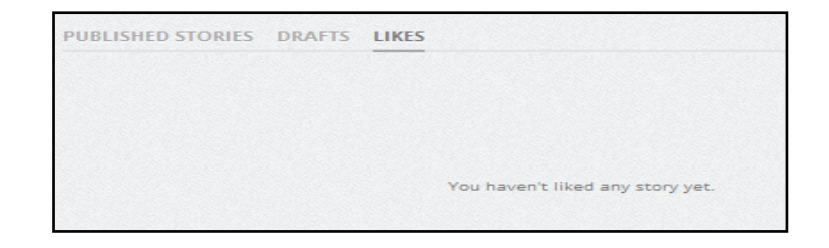

Este símbolo normalmente aparece en la parte superior derecha de las historias.

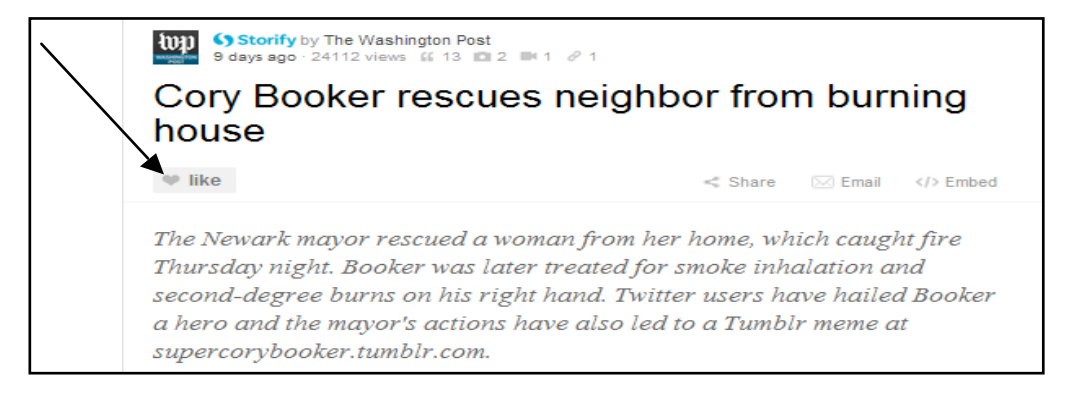

En la parte derecha de la página principal encontramos los datos básicos de nuestro usuario, así como un resumen de las estadísticas generales de nuestra cuenta.

Desde aquí podemos modificar algún dato de nuestro perfil de usuario/a.

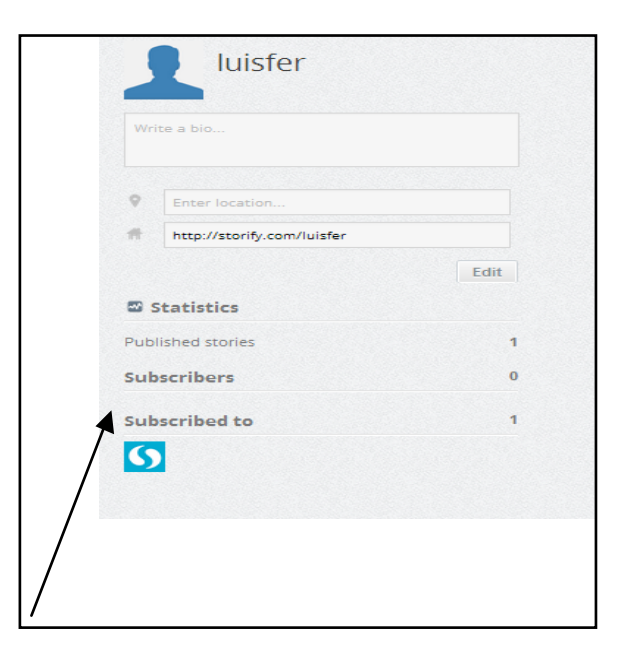

 $\Psi$  like

*Escribir nuestra biografia*: podemos escribir en la caja de texto, datos sobre nosotros como autores o sobre lo que queremos crear con Storify, etc.

.<br>Write a bio.

*Location*: podemos introducir nuestra localización para que quién nos lea sepa desde qué parte del mundo estamos publicando nuestras historias.

Enter location.

*Website*: *es posible cambiar la dirección URL de referencia en nuestro perfil. De manera predeterminada la dirección URL que aparece en este recuadro es la que corresponde a nuestro perfil de Storify, la cual sigue esta estructura: <http://storify.com/nombre>*

http://storify.com/luisfer

Esta dirección URL la podemos cambiar por alguna otra URL, por ejemplo la URL de nuestro sitio web personal.

A partir de todas estas instrucciones, puedes crear y modificar todas las historias que desees, compartirlas en otras plataformas sociales como Twitter y Facebook o incluirlas en sitios web, donde se actualizarán automáticamente si hacemos alguna edición desde Storify.

Storify es una herramienta que permite informar combinando múltiples fuentes, solo cabe vigilar que esas fuentes sean de fiar, y ya podemos empezar a crear e informar.

¡Muy buena suerte!

# CREACIÓN DE HISTORIAS EN LA RED: EL CASO STORIFY

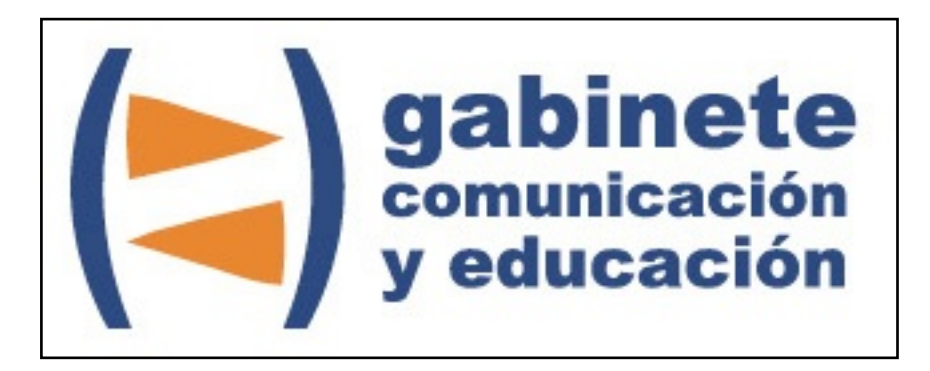

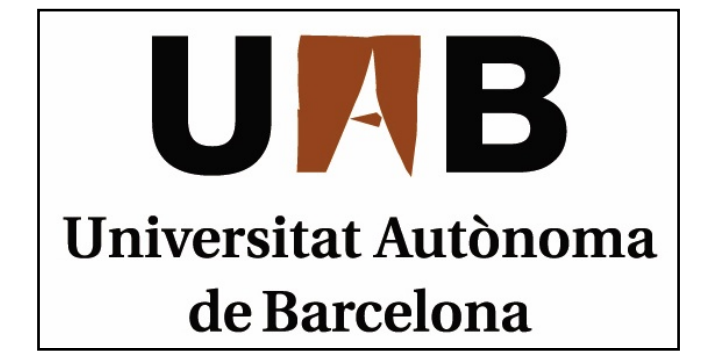

Gabinete de Comunicación y Educación Universitat Autònoma de Barcelona Facultat de Ciències de la Comunicació Edifici I. Despacho 49 08193 Bellaterra, Barcelona (España) Teléfono + 34 93 581 16 89 email: [g.comunicacio.educacio@uab.es](mailto:g.comunicacio.educacio@uab.es)

© GABINETE DE COMUNICACIÓN Y EDUCACIÓN